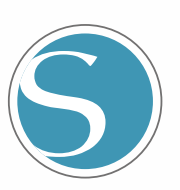

# silhouette CURIO<sub>2</sub>

Podręcznik użytkownika

PODRĘCZNIK NR CURIO2-UM-151-pol

# 

Ř

# **Aby zapewnić bezpieczne i prawidłowe użytkowanie**

- <span id="page-1-0"></span>• Aby zapewnić bezpieczne i prawidłowe korzystanie z urządzenia, przed jego użyciem należy dokładnie przeczytać niniejszy podręcznik.
- • Nie należy pozwalać małym dzieciom na dotykanie urządzenia.
- • Poniżej opisano ważne punkty dotyczące bezpiecznej obsługi. Należy ich ściśle przestrzegać.

## **Konwencje stosowane w niniejszym podręczniku**

Aby zapewnić bezpieczne i dokładne użytkowanie urządzenia, a także zapobiec obrażeniom ciała i uszkodzeniom mienia, środki ostrożności zawarte w niniejszym podręczniku podzielono na trzy kategorie opisane poniżej. Ich symbol i znaczenie opisano poniżej. Należy w pełni zrozumieć ich znaczenie przed przeczytaniem podręcznika.

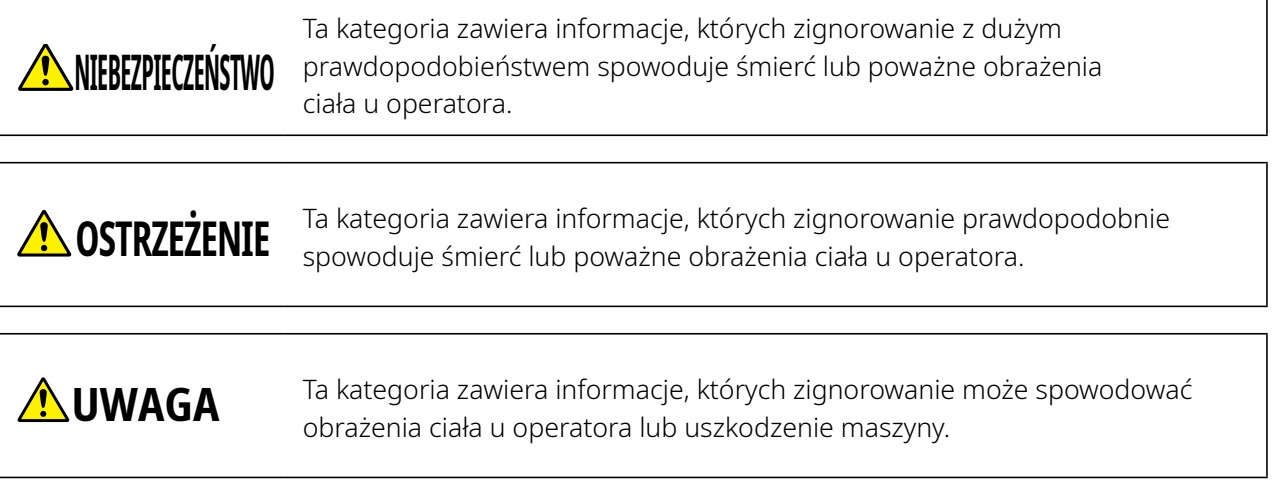

# **Opis symboli bezpieczeństwa**

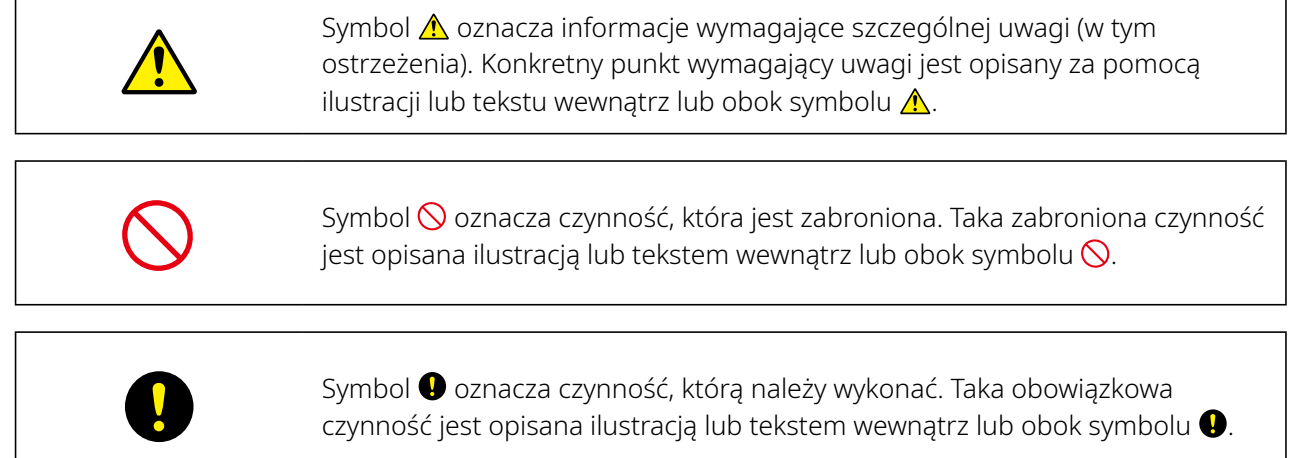

## **Przedmowa**

<span id="page-2-0"></span>Dziękujemy za wybranie urządzenia Silhouette CURIO2.

Silhouette CURIO2 to niewielki ploter tnący. Oprócz cięcia folii do znakowania i innych nośników, ploter Silhouette CURIO2 może być również używany do tłoczenia lub wytłaczania folii za pomocą narzędzi specjalnych. Aby zapewnić bezpieczne i prawidłowe użytkowanie, przed jego rozpoczęciem należy dokładnie zapoznać się z niniejszym podręcznikiem użytkownika.

Po jego przeczytaniu należy schować go w bezpiecznym miejscu, w którym będzie można znaleźć go w dowolnym momencie.

## **Uwagi dotyczące niniejszego podręcznika**

- (1) Żadna część niniejszego podręcznika nie może być powielana, przechowywana w systemie wyszukiwania ani przesyłana w jakiejkolwiek formie lub w jakikolwiek sposób bez uprzedniej pisemnej zgody firmy Silhouette Japan Corporation.
- (2) Dane techniczne produktu i inne informacje zawarte w niniejszym podręczniku mogą ulec zmianie bez powiadomienia.
- (3) Chociaż dołożono wszelkich starań, aby przekazać kompletne i dokładne informacje, prosimy o kontakt z przedstawicielem handlowym w przypadku znalezienia jakichkolwiek niejasnych lub błędnych informacji, lub w celu przekazania innych uwag bądź sugestii.
- (4) Niezależnie od postanowień zawartych w poprzednim akapicie, firma Silhouette Japan Corporation nie ponosi odpowiedzialności za szkody wynikające z wykorzystania informacji zawartych w niniejszym dokumencie lub użytkowania produktu.

#### **Zastrzeżone znaki towarowe**

Wszystkie nazwy firm, marki, logotypy i produkty pojawiające się w niniejszym podręczniku są znakami towarowymi lub zastrzeżonymi znakami towarowymi odpowiednich firm.

#### **Prawa autorskie**

Niniejszy podręcznik użytkownika jest chroniony prawami autorskimi należącymi do firmy Silhouette Japan Corporation.

# **Informacje o słowach i wyrażeniach wykorzystanych w tym tekście**

- · Wszystkie nazwy produktów zawarte w niniejszym podręczniku są określane jako "Silhouette CURIO2", chyba że wyraźnie zaznaczono inaczej.
- • Ekrany aplikacji Silhouette Studio wyświetlane po podłączeniu urządzenia Silhouette CURIO2 do środowiska Windows 10. Menu ekranowe różni się w zależności od środowiska podłączonego komputera. Ponadto przedstawione ekrany i nazwy funkcji mogą ulec zmianie wraz z aktualizacją oprogramowania.

## <span id="page-3-0"></span>**Przed rozpoczęciem korzystania z urządzenia należy zapoznać się z niniejszym podręcznikiem**

# **Środki ostrożności dotyczące obsługi urządzenia Silhouette CURIO2**

Aby bezpiecznie i prawidłowo korzystać z urządzenia Silhouette CURIO2, a także aby zapewnić doskonałą jakość cięcia, przed użyciem urządzenia należy dokładnie zapoznać się z poniższymi ważnymi punktami.

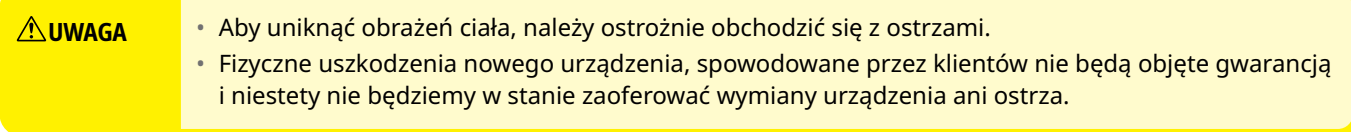

## **Przed rozpoczęciem cięcia należy zawsze wykonać cięcie próbne**

Jeśli warunki cięcia, takie jak głębokość, siła i prędkość ostrza, nie będą odpowiednie, końcówka ostrza może ulec złamaniu lub może dojść do uszkodzenia łoża elektrostatycznego. Ponadto, oczekiwane wyniki cięcia mogą nie zostać osiągnięte i może dojść do marnotrawstwa nośnika.

Optymalne warunki cięcia różnią się w zależności od grubości i jakości użytego materiału oraz stopnia zużycia obcinaka. Przy każdej zmianie nośnika należy wykonać cięcie próbne.

#### **Głębokość ostrza jako wskazówka**

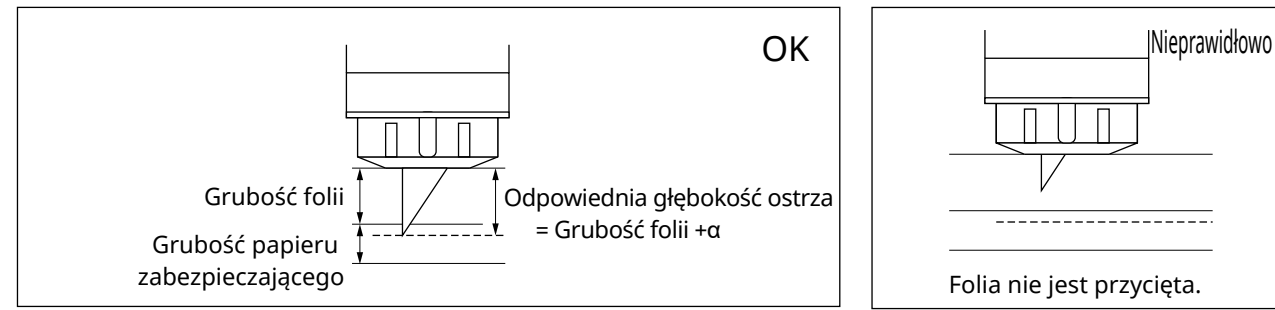

Najważniejszym ustawieniem podczas cięcia jest regulacja głębokości ostrza. Należy wyregulować je tak, aby wystawało nieco ponad grubość ciętego nośnika.

Podczas cięcia folii należy wysunąć ostrze poza folię, ale nie przesuwać go przez papier zabezpieczający.

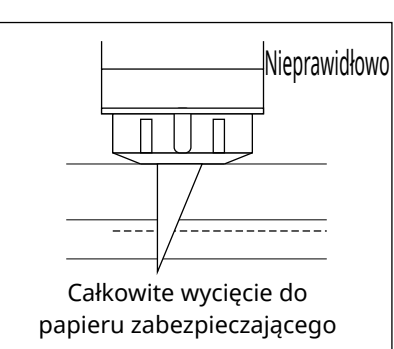

#### **Należy pamiętać o konieczności stosowania arkusza do zabezpieczania łoża elektrostatycznego**

Do utrwalania nośników w urządzeniu Silhouette CURIO2 wykorzystuje elektrostatyczny panel do pisania. Jeśli powierzchnia łoża elektrostatycznego zostanie uszkodzona, część pod wysokim napięciem zostanie odsłonięta, co jest bardzo niebezpieczne.

Ponadto może to spowodować zmniejszenie siły adsorpcji.

Należy pamiętać o konieczności stosowania arkusza do zabezpieczania łoża elektrostatycznego.

## **Środki ostrożności po włączeniu urządzenia Silhouette CURIO2**

Po włączeniu zasilania drążek Y przesuwa się w kierunku użytkownika. Nie wolno zbliżać rąk, włosów ani odzieży do ruchomych części urządzenia, ani też umieszczać żadnych ciał obcych w tych miejscach lub w ich pobliżu. Jeśli ręce, włosy, ubranie itp. zostaną wciągnięte lub owinięte wokół ruchomych części, może dojść do obrażeń ciała i uszkodzenia urządzenia.

# **Intelligent Path Technology**

<span id="page-4-0"></span>Funkcja Intelligent Path Technology oferuje specjalistyczne opcje cięcia, takie jak automatyczna kontrola kolejności cięcia.

Pozwala to przewidzieć wystąpienie zacięć papieru na podstawie geometrii kształtów cięcia podczas cięcia nawet delikatnego materiału.

Zacięcie papieru występuje, gdy naprężenie spowodowane przez ostrze nie jest wytrzymywane przez arkusz papieru podczas cięcia.

Jeśli materiał nie zostanie prawidłowo zamocowany, ostrze może zahaczyć o cienki papier i spowodować zacięcie papieru lub materiał może zostać źle ułożony w zależności od kolejności cięcia.

\* Można tego użyć do zaznaczenia pola przed funkcją "Intelligent Path Technology" (Silhouette Studio).

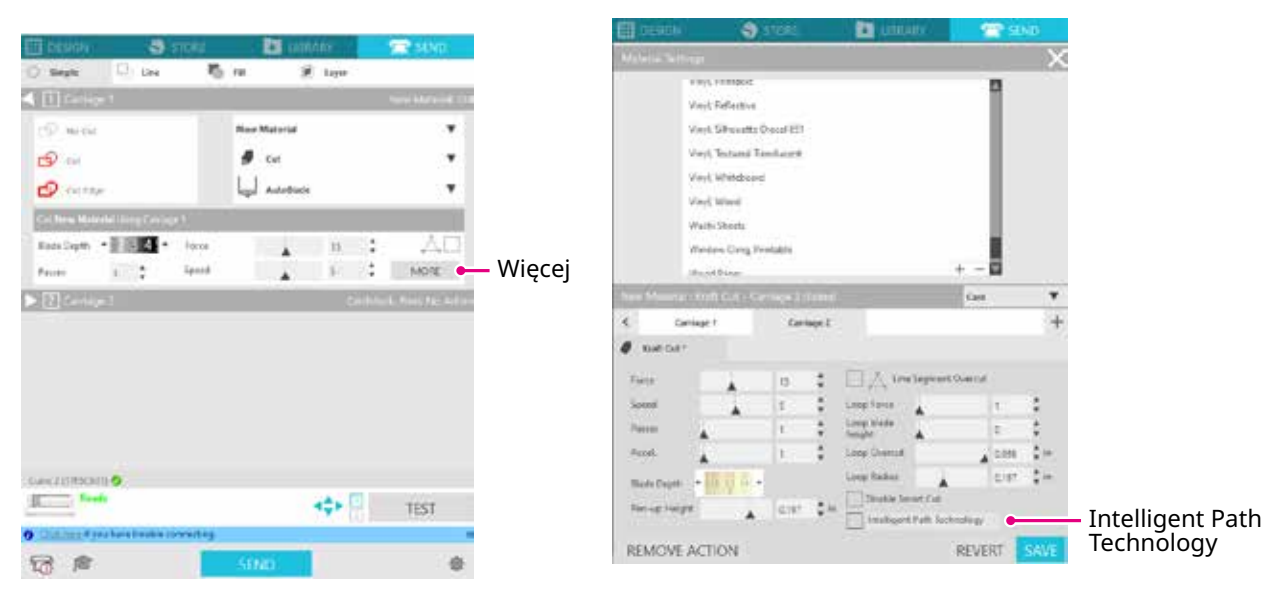

Zdolność ograniczania zjawiska przesuwania się papieru umożliwia cięcie wielu arkuszy papieru ułożonych jeden na drugim oraz cięcie cienkiego papieru w sposób bardziej estetyczny niż w przypadku zwykłego cięcia. Na przykład funkcja ta zostanie włączona w przypadku występowania przynajmniej dwóch arkuszy do cięcia ułożonych jeden na drugim, jak pokazano poniżej.

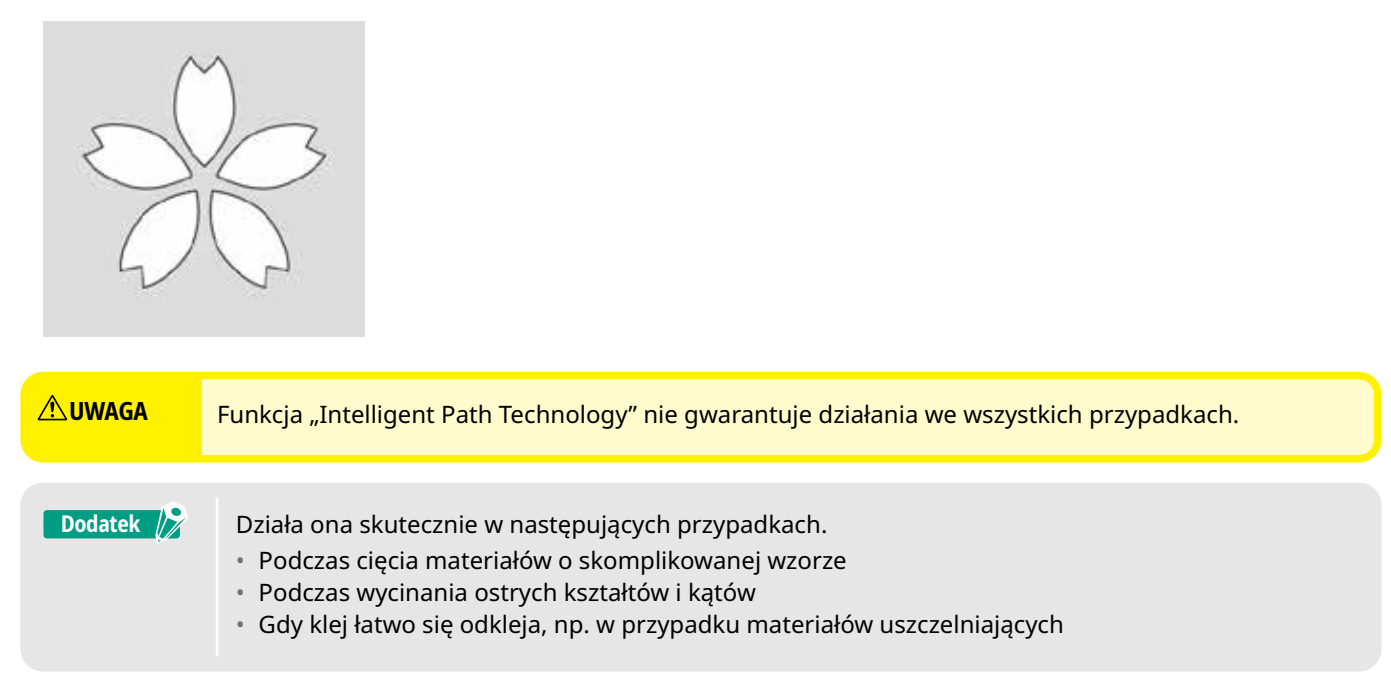

# **Spis treści**

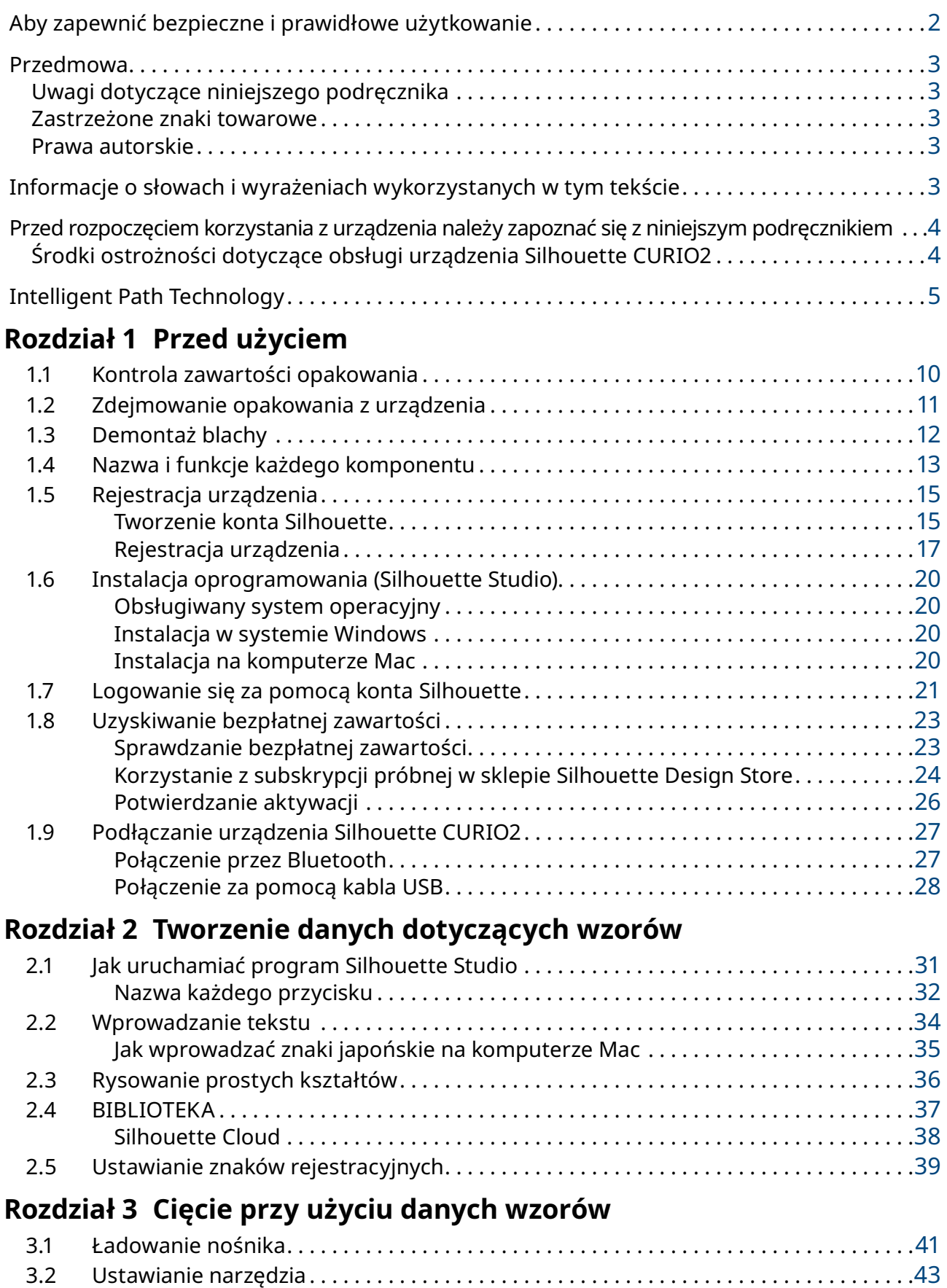

Narzędzie (element opcjonalny) [. 45](#page-44-0) Narzędzia dedykowane dla urządzenia CURIO2 (element opcjonalny) . . . . . . . . . 45

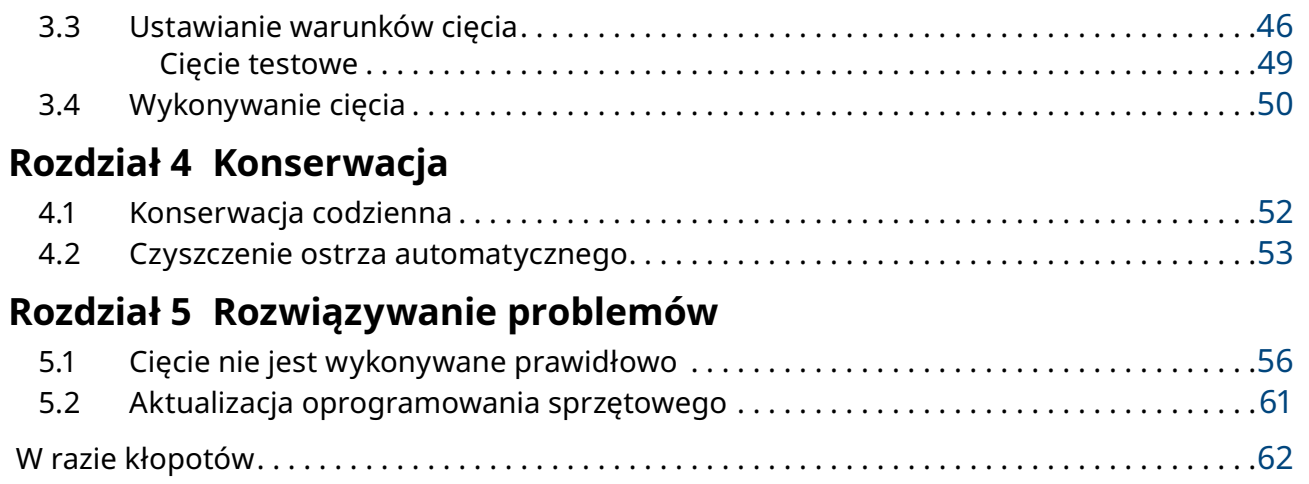

Najnowsze informacje na temat tego produktu, a także materiałów eksploatacyjnych i innych można znaleźć na naszej stronie internetowej. Należy korzystać z niej razem z niniejszą instrukcją.

https://www.silhouetteamerica.com

# <span id="page-8-0"></span>**Rozdział 1 Przed użyciem**

W tym rozdziale opisano zarys urządzenia Silhouette CURIO2.

## **PODSUMOWANIE DOTYCZĄCE PRODUKTU**

- 1.1 [Kontrola zawartości opakowania](#page-9-0)
- 1.2 [Zdejmowanie opakowania z urządzenia](#page-10-0)
- 1.3 [Demontaż blachy](#page-11-0)
- 1.4 [Nazwa i funkcje każdego komponentu](#page-12-0)
- 1.5 [Rejestracja urządzenia](#page-14-0)
- 1.6 [Instalacja oprogramowania \(Silhouette Studio\)](#page-19-0)
- 1.7 [Logowanie się za pomocą konta Silhouette](#page-20-0)
- 1.8 [Uzyskiwanie bezpłatnej zawartości](#page-22-0)
- 1.9 [Podłączanie urządzenia Silhouette CURIO2](#page-26-0)

# <span id="page-9-0"></span>**1.1 Kontrola zawartości opakowania**

Urządzenie Silhouette CURIO2 jest dostarczane z elementami przedstawionymi na poniższej liście. Podczas rozpakowywania upewnij się, czy wszystkie akcesoria są zawarte w opakowaniu. W przypadku braku jakiegokolwiek elementu należy niezwłocznie skontaktować się z dystrybutorem, u którego dokonano zakupu lub z centrum obsługi klienta firmy Silhouette America.

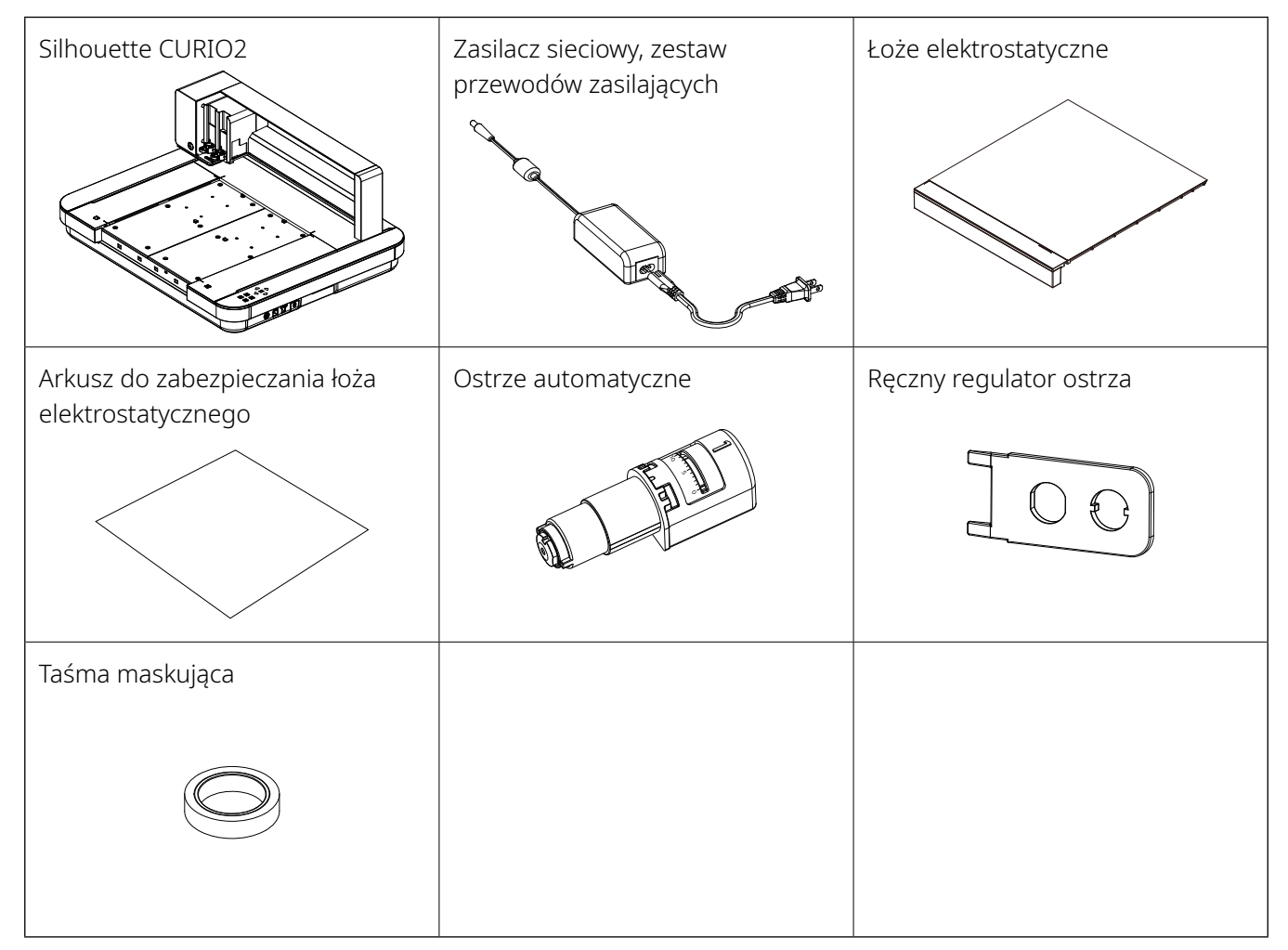

\*Dodatkowo dołączone mogą być różne informacje.

\*Na potrzeby połączenia USB należy zakupić kabel USB (typu B).

# <span id="page-10-0"></span>**1.2 Zdejmowanie opakowania z urządzenia**

W opakowaniu znajdują się paski taśmy i poduszki przytrzymujące ruchome części urządzenia Silhouette CURIO2 podczas transportu, aby zapobiec uszkodzeniu tego urządzenia.

Usuń wszystkie materiały opakowaniowe (paski taśmy i poduszki).

*1.* Wyjmij urządzenie Silhouette CURIO2 z pudełka.

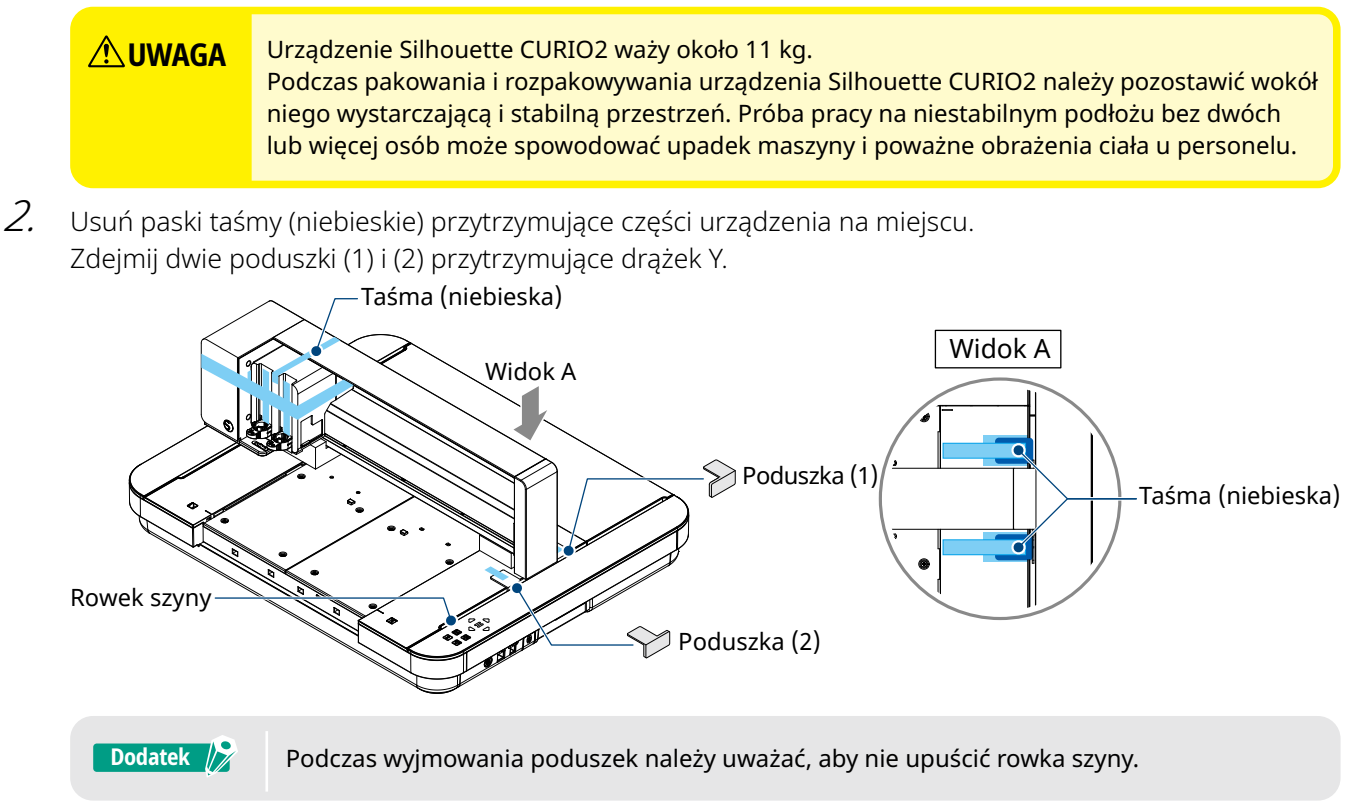

*3.* Zdejmij dwie poduszki (3) i (4) przytrzymujące drążek. Następnie przesuń wózek narzędziowy lekko w prawą stronę. Zdejmij poduszkę (5), która jest przymocowana taśmą.

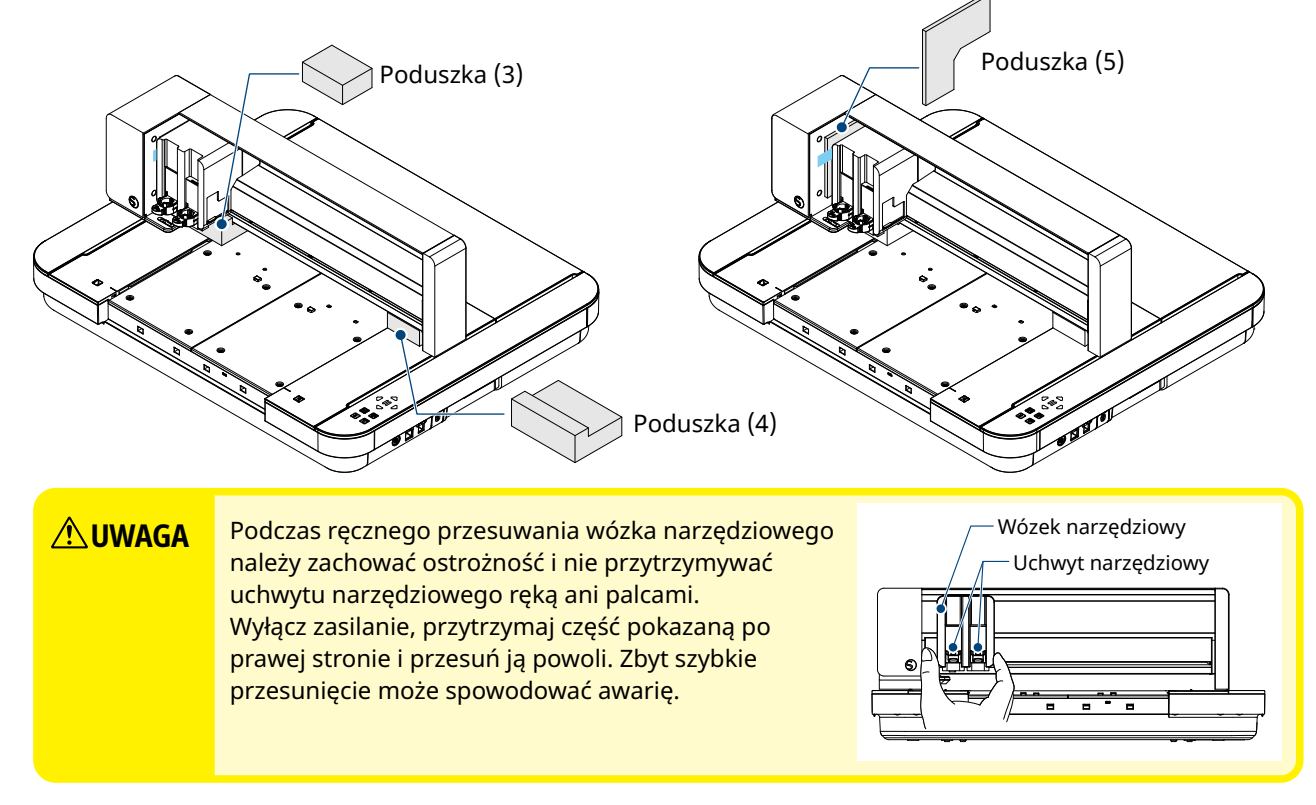

# <span id="page-11-0"></span>**1.3 Demontaż blachy**

W zestawie znajdują się dwie blachy w kształcie litery L (2 szt.), które należy zamontować z tyłu urządzenia Silhouette CURIO2. Przed użyciem należy usunąć blachę w kształcie litery L. Odkręcone śruby należy wyrzucić bez ich ponownego wkręcania.

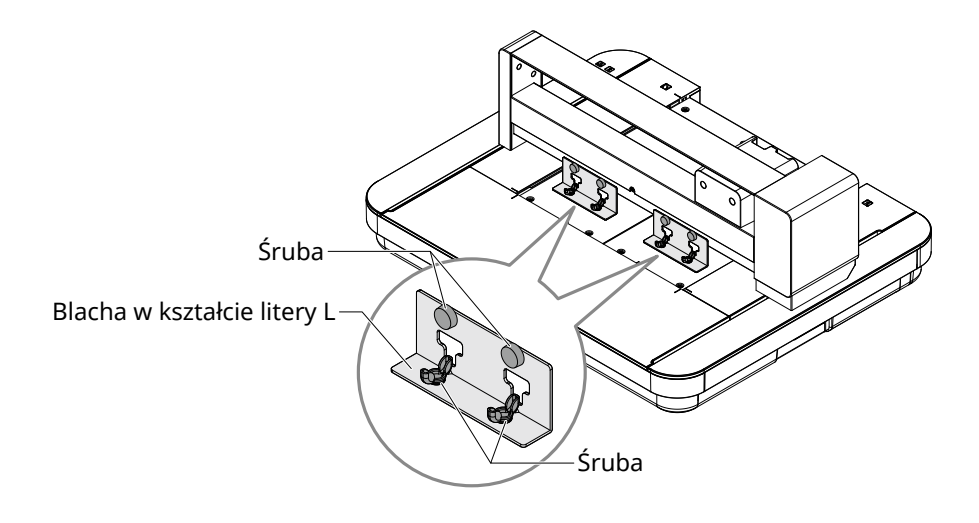

# <span id="page-12-0"></span>**1.4 Nazwa i funkcje każdego komponentu**

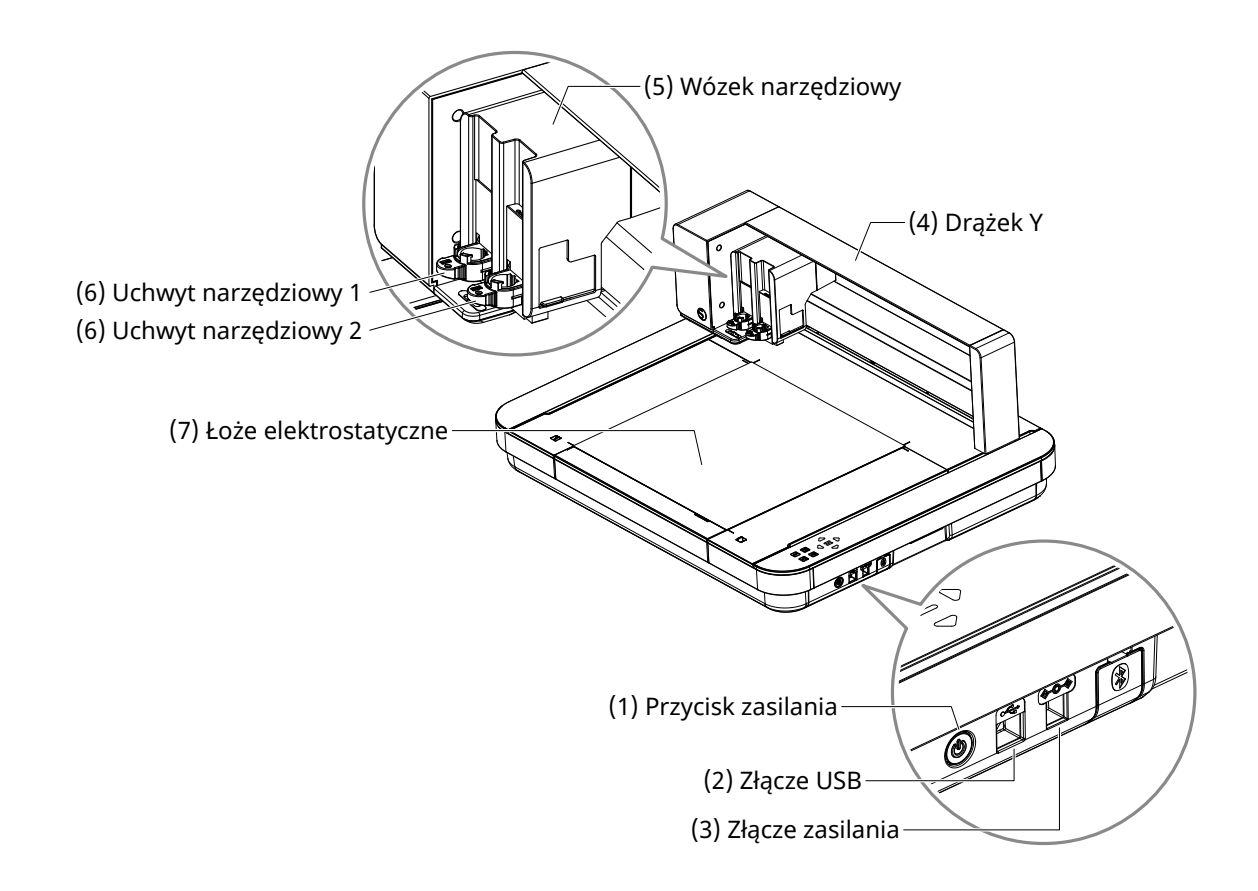

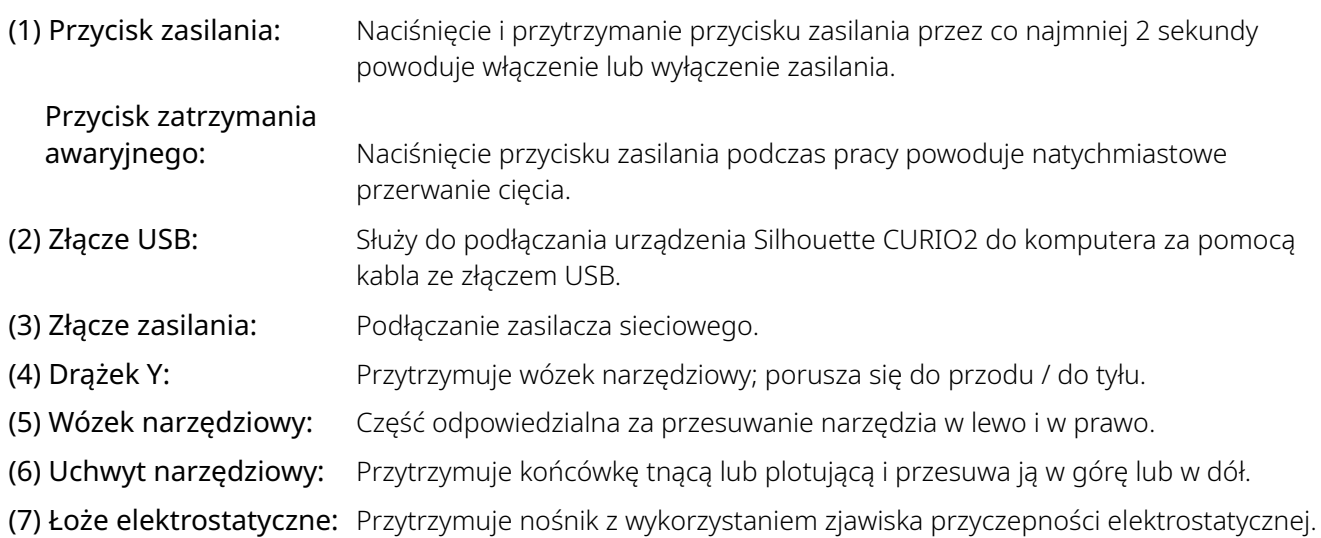

\*Aby uzyskać szczegółowe informacje na temat ustawiania i zdejmowania łoża elektrostatycznego w urządzeniu, zapoznaj się z częścią "3.1 Ładowanie nośnika".

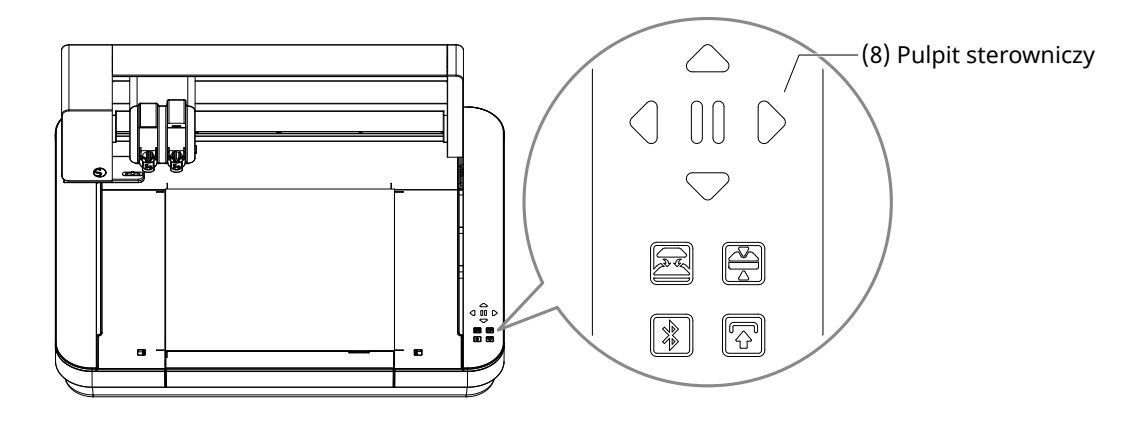

(8) Pulpit sterowniczy:Po włączeniu zasilania urządzenia przycisk będzie wyświetlany tylko w stanie gotowości do pracy.

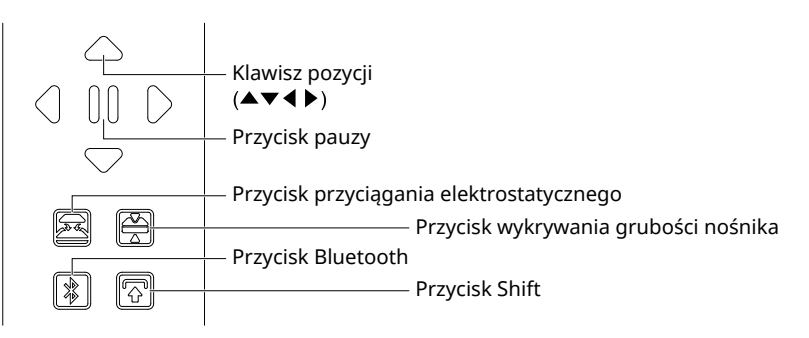

- Klawisz pozycji: Używa się go, gdy pozycję nośnika i wózka narzędziowego można zmienić ręcznie. Naciśnięcie i przytrzymanie tego przycisku spowoduje szybszy ruch wózka narzędziowego.
- Przycisk pauzy: Służy do wstrzymywania/wznawiania cięcia. Aby anulować wstrzymane cięcie, naciśnij i przytrzymaj przycisk pauzy.

#### Przycisk przyciągania elektrostatycznego:

Służy do włączania lub wyłączania funkcji przyczepności elektrostatycznej.

#### Wykrywanie grubości nośnika:

- Z tej funkcji można korzystać na potrzeby wykrywania grubości nośnika.
- \*W przypadku korzystania z nośników odblaskowych należy nakleić taśmę maskującą, a następnie wykryć grubość w tej pozycji.
- \*Czujnik jest przymocowany do dolnej części uchwytu narzędziowego 2.
- Przycisk Bluetooth: Służy do włączania lub wyłączania funkcji Bluetooth.

Przycisk przesuwania: Po naciśnięciu przycisku przesuwania, wózek narzędziowy przesunie się ręcznie do pozycji narzędzia ustawionej za pomocą klawisza pozycji [ $\bigtriangledown$ ]. Naciśnij przycisk [ $\triangle$ ], aby cofnąć się w górę i przycisk pauzy, aby przejść do punktu początkowego.

# <span id="page-14-0"></span>**1.5 Rejestracja urządzenia**

Pierwszą rzeczą do zrobienia jest utworzenie konta Silhouette, jeśli to konieczne, i zarejestrowanie urządzenia. Zapewnia to następujące korzyści.

- Umożliwi to dostęp do 100 darmowych wzorów w bibliotece firmy Silhouette.
- Przy zakupie nowego urządzenia Silhouette otrzymasz BEZPŁATNĄ miesięczną subskrypcję próbną w sklepie Silhouette Design Store.
- \*Należy pamiętać, że górny limit pobierania jest zmienny w zależności od sytuacji użytkownika.

## **Tworzenie konta Silhouette**

Możesz utworzyć konto Silhouette i jest to bezpłatne.

Konto Silhouette umożliwia rejestrację urządzenia Silhouette i to samo konto Silhouette jest używane we wszystkich poniższych witrynach. (SilhouetteAmerica.com lub SilhouetteDesignStore.com)

\*Jeśli masz już konto Silhouette, przejdź do części "Rejestracja urządzenia".

- *1.* Wejdź na witrynę Silhouette America.com. https://www.silhouetteamerica.com/
- *2.* Kliknij opcję "Machine Setup" dostępną na dole strony.

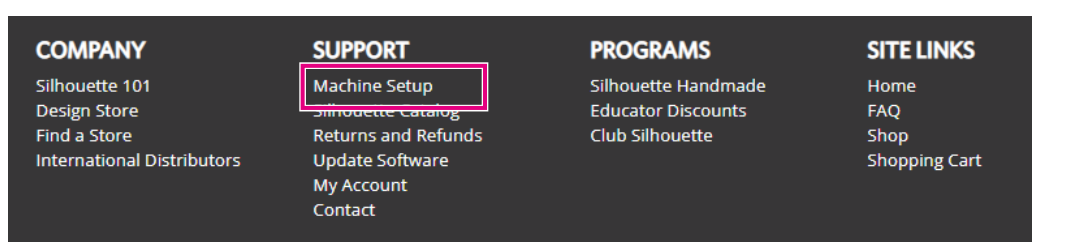

*3.* Wybierz opcję "Polski".

We've detected your language as

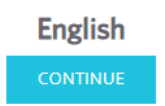

If this is incorrect, please select your language

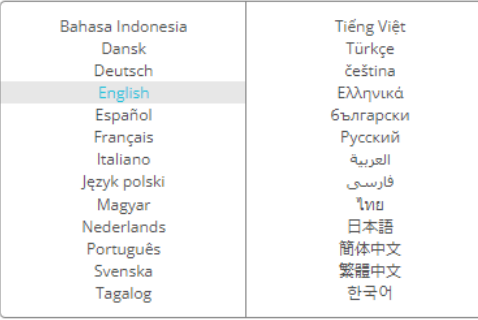

## 4. Kliknij przycisk "UTWÓRZ KONTO".

#### Don't have an account vet?

Creating an account is FREE. This will allow you to register your machine, download digital content from the Silhouette Design Store, and much more.

If you have already registered a tool or set up an account through SilhouetteDesignStore.com, you already have an account and can use the same login information!

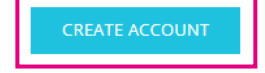

# *5.* Wprowadź informacje o koncie.

Wprowadź swoje imię i nazwisko, adres e-mail, hasło (wpisz ponownie), język i walutę. Zaznacz pola wyboru "Akceptuję Politykę prywatności", "Akceptuję Warunki korzystania z usługi" i "Mam ukończone 13 lat". Jeśli nie chcesz otrzymywać biuletynów (w języku angielskim) od firmy Silhouette, odznacz pole wyboru "Wysyłaj mi biuletyny...".

#### **UWAGA** Hasło można wprowadzić, wykonując następujące czynności. Jeśli zobaczysz czerwony znak x, zmień lub zresetuj hasło.

- Hasła muszą składać się z co najmniej 10 znaków.
- Muszą zawierać co najmniej jedną liczbę.

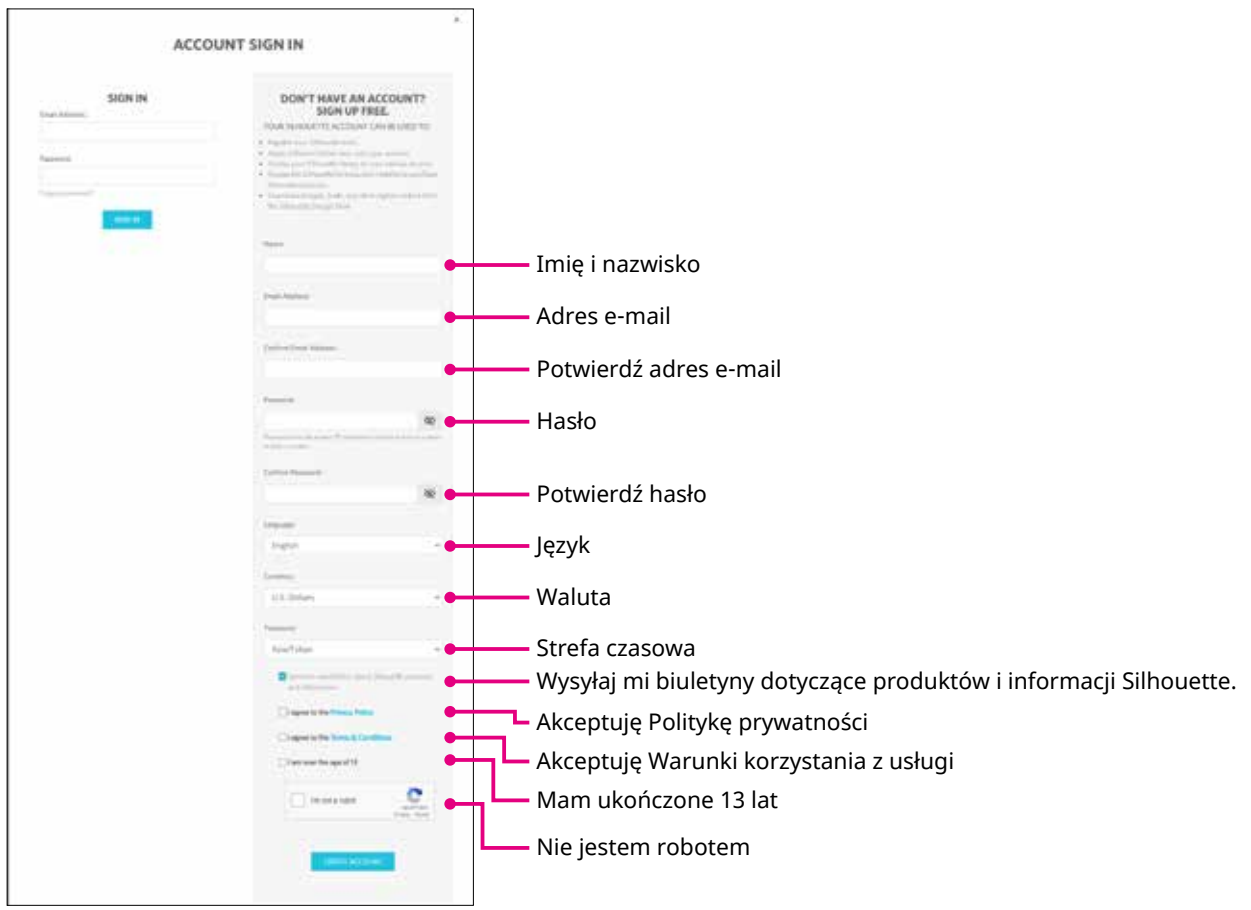

#### **Punkt kontrolny**

Jeśli wystąpi problem z hasłem, po prawej stronie pojawi się czerwony znak ×. W takim przypadku należy sprawdzić i ponownie wprowadzić hasło. Jeśli nie będzie żadnego problemu z hasłem, w polu hasła pojawi się zielony znacznik wyboru.

- <span id="page-16-0"></span>6. Zaznacz pole wyboru "Nie jestem robotem" i kliknij przycisk "UTWÓRZ KONTO".
- *7.* Na zarejestrowany adres e-mail zostanie wysłana wiadomość e-mail z potwierdzeniem rejestracji. Kliknij łącze zawarte we wiadomości e-mail, aby dokończyć rejestrację urządzenia.

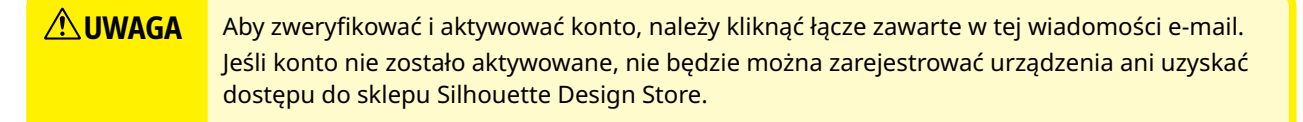

## **Rejestracja urządzenia**

- *1.* Wejdź na witrynę Silhouette America.com z poziomu przeglądarki. https://www.silhouetteamerica.com/
- 2. Kliknij opcję "Machine Setup" dostępną na dole strony.

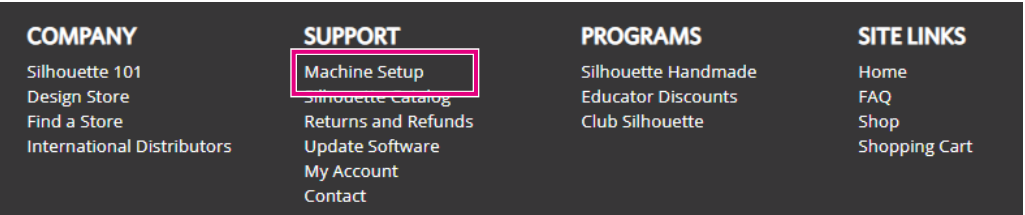

3. Wybierz opcję "Polski".

We've detected your language as

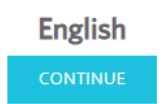

If this is incorrect, please select your language

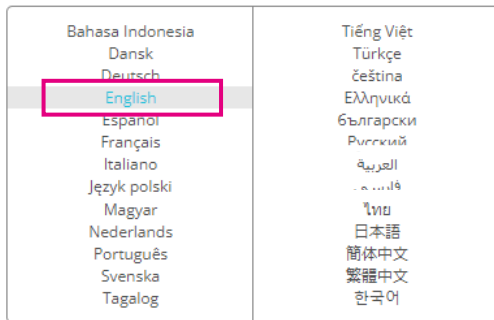

*4.* Kliknij niebieski pasek Zaloguj się.

#### **Register a NEW Machine**

You will need you to sign in in order to register and set up your new machine.

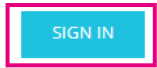

5. Wprowadź swój adres e-mail i hasło, a następnie kliknij przycisk "ZALOGUJ SIĘ" na niebieskim pasku u dołu ekranu.

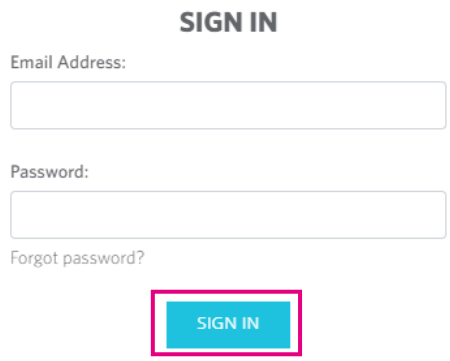

*6.* Wybierz swój kraj zamieszkania z rozwijanej listy menu krajów, a następnie wprowadź swoje dane adresowe w polu. Kliknij przycisk "KONTYNUUJ".

## **SILHOUETTE MACHINE SETUP**

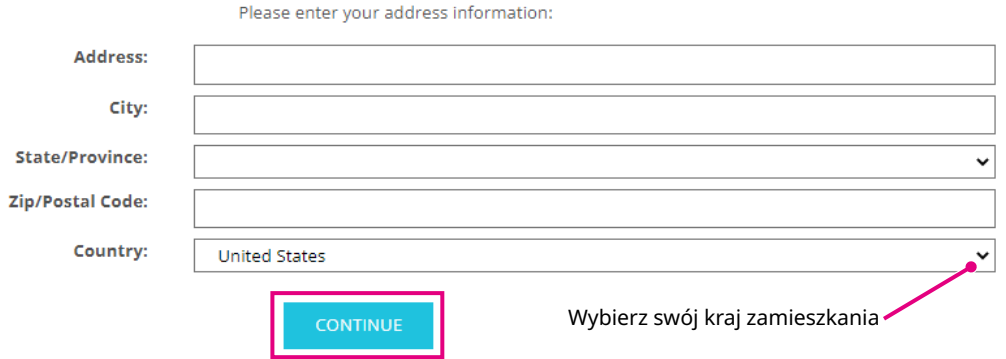

7. Wprowadź wymagane informacje i kliknij przycisk "KONTYNUUJ". Numer seryjny znajduje się z tyłu urządzenia i ma postać "11-cyfrowego numeru zaczynającego się od litery", umieszczonego na naklejce.

\*W zależności od przeglądarki internetowej, po dokonaniu wyboru może być konieczne kliknięcie symbolu "✓" w celu potwierdzenia.

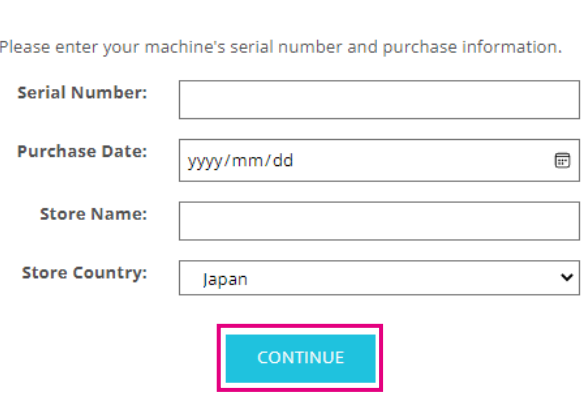

**Register a NEW Machine** 

8. Zaznacz model, który ma zostać zarejestrowany i kliknij przycisk "ZAREJESTRUJ MOJĄ MASZYNĘ".

#### SILHOUETTE MACHINE SETUP

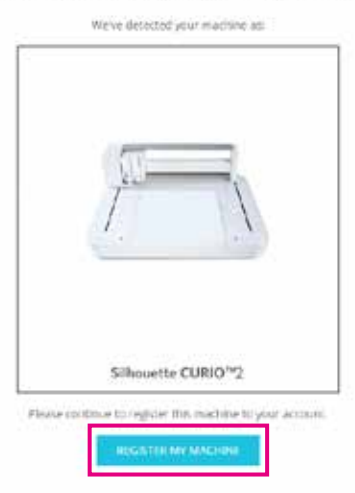

*9.* Po zarejestrowaniu urządzenia i potwierdzeniu informacji o gwarancji.

oprogramowanie (Silhouette Studio).

#### SILHOUETTE MACHINE SETUP

#### Congratulations! Your Silhouette CURIO™2 is now registered.

#### Warranty Information

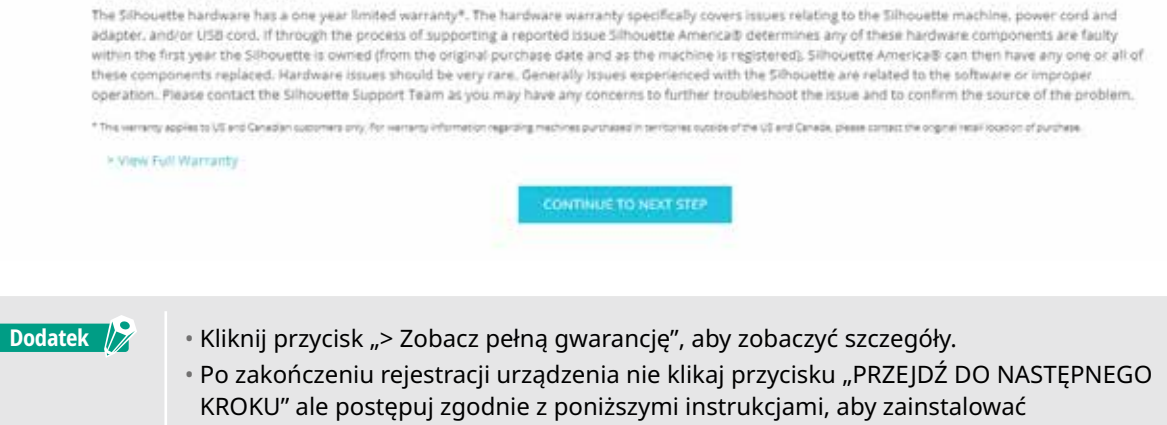

*10.* Opuść ekran.

# <span id="page-19-0"></span>**1.6 Instalacja oprogramowania (Silhouette Studio)**

Wejdź na stronę Silhouette America.com, aby wybrać używane urządzenie firmy Silhouette, a następnie pobierz oprogramowanie ze strony pobierania (https://www.silhouetteamerica.com/software) i użyj go.

#### https://www.silhouetteamerica.com/software

# **Ważne**

- Przed zainstalowaniem oprogramowania Silhouette Studio na komputerze z systemem Windows należy upewnić się, czy użytkownik posiada uprawnienia administratora.
- Przed zakończeniem instalacji należy upewnić się, czy program Silhouette Studio nie jest uruchomiony.

## **Obsługiwany system operacyjny**

- Windows 10 lub nowszy
- macOS X 10.14 (64-bitowy) lub nowszy

## **Instalacja w systemie Windows**

- *1.* Przejdź do witryny internetowej (https://www.silhouetteamerica.com/software).
- *2.* Kliknij CURIO2.
- *3.* W zależności od systemu operacyjnego (64-bitowy lub 32-bitowy), kliknij przycisk Windows 64-bitowy lub Windows 32-bitowy.
- *4.* Aby przeprowadzić instalację, postępuj zgodnie z instrukcjami wyświetlanymi na ekranie konfiguracji.
- 5. Kliknij przycisk "Dalej" po wyświetleniu monitu kreatora konfiguracji.

Jeśli okno instalacji nie zostanie wyświetlone automatycznie, przejdź do pobranego pliku w folderze "Mój komputer" i kliknij dwukrotnie program "(nazwa pobranego pliku).exe", aby go uruchomić.

## **Instalacja na komputerze Mac**

- *1.* Przejdź do witryny internetowej (https://www.silhouetteamerica.com/software).
- *2.* Kliknij listę rozwijaną.
- 3. Kliknij dwukrotnie plik "SS Vx.x.xxx.xxx M6R.dmg" (wskazanie wersji).
- *4.* Przeciągnij ikonę Silhouette Studio do folderu Aplikacje i zainstaluj ten program.

# <span id="page-20-0"></span>**1.7 Logowanie się za pomocą konta Silhouette**

- *1.* Uruchom program Silhouette Studio.
- 2. Kliknij zakładkę "BIBLIOTEKA".

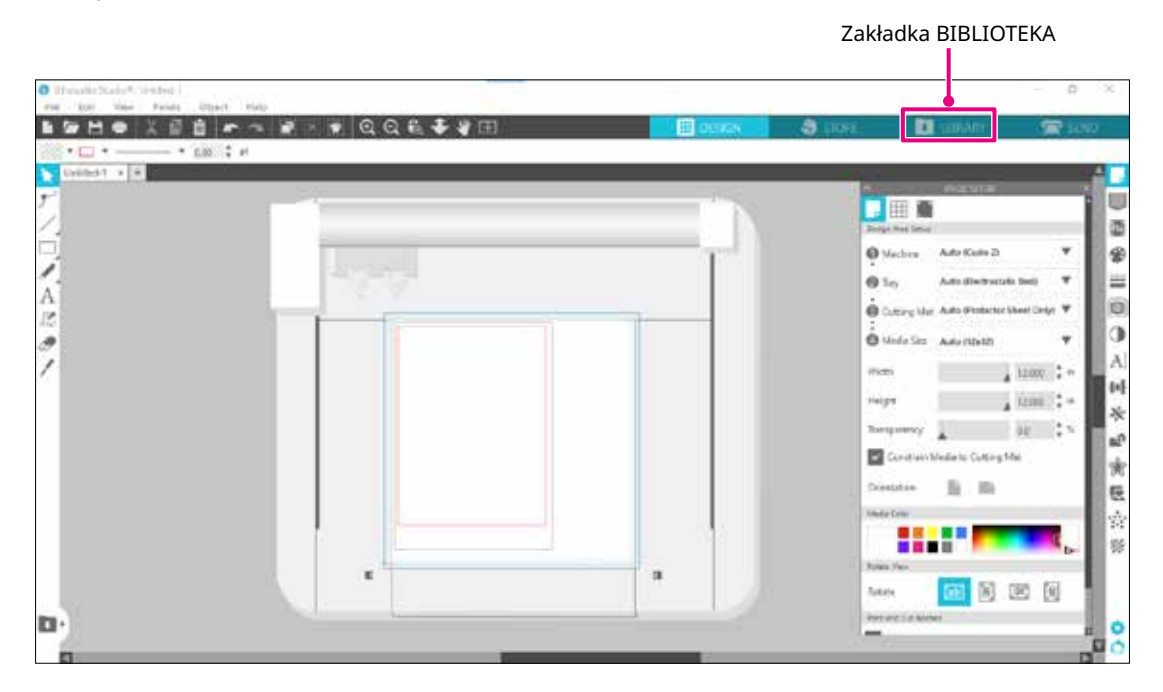

*3.* Wprowadź zarejestrowany adres e-mail i hasło do konta Silhouette, a następnie zaloguj się.

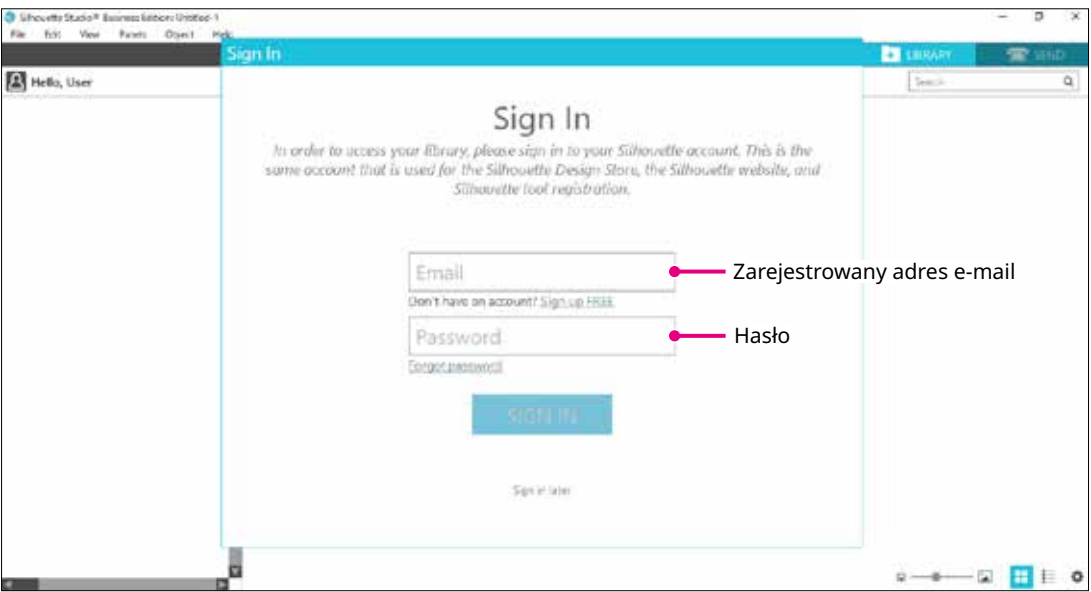

*4.* Po zakończeniu logowania zostanie wyświetlona nazwa konta, a BIBLIOTEKA programu Silhouette Studio zostanie zsynchronizowana.

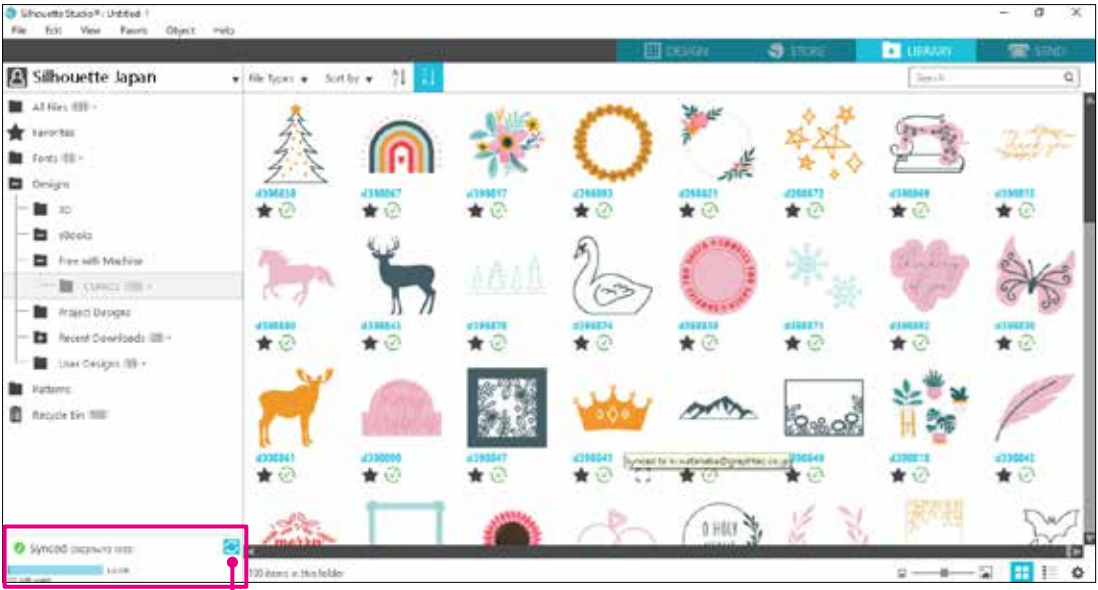

I Są zsynchronizowane.

# <span id="page-22-0"></span>**1.8 Uzyskiwanie bezpłatnej zawartości**

Po zakończeniu rejestracji urządzenia otrzymasz ofertę skorzystania z bezpłatnej miesięcznej subskrypcji próbnej, która umożliwia bezpłatne pobieranie zawartości ze sklepu Silhouette Design Store.

A **UWAGA** Aby korzystać z bezpłatnych treści, konieczne jest wcześniejsze zarejestrowanie konta Silhouette. Aby zarejestrować konto Silhouette, kliknij łącze zawarte we wiadomości e-mail z potwierdzeniem, otrzymanej podczas rejestracji konta Silhouette. Jeśli nie zarejestrowano konta, nie można korzystać z opcji "Machine Registration" ani "Silhouette Design Store". Więcej informacji można znaleźć w punkcie "1.5 Rejestracja urządzenia" powyżej.

## **Sprawdzanie bezpłatnej zawartości**

Po zarejestrowaniu urządzenia Silhouette CURIO2 uzyskasz dostęp do 100 darmowych, ekskluzywnych wzorów dołączonych do tego urządzenia.

Szczegółowe informacje na temat logowania się za pomocą konta Silhouette można znaleźć w części "1.7 Logowanie się za pomocą konta Silhouette".

- *1.* Uruchom program Silhouette Studio dla urządzenia.
- *2.* Kliknij zakładkę "BIBLIOTEKA", aby otworzyć bibliotekę.

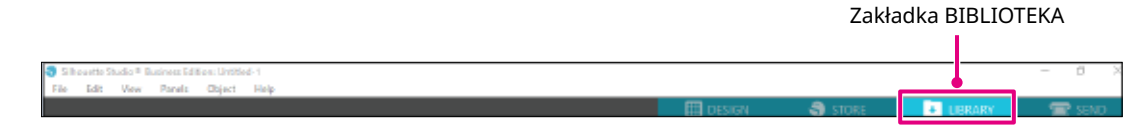

*3.* Zaloguj się na swoje konto.

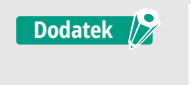

Jeśli nie zalogowano się, należy najpierw przeprowadzić procedurę opisaną w punkcie "1.7 Logowanie się za pomocą konta Silhouette".

*4.* Po zakończeniu konfiguracji w BIBLIOTECE zostanie wyświetlonych 100 bezpłatnych treści. Zawartość ta zostanie wyświetlona w folderze "CURIO2", w sekcji "Free with Machine".

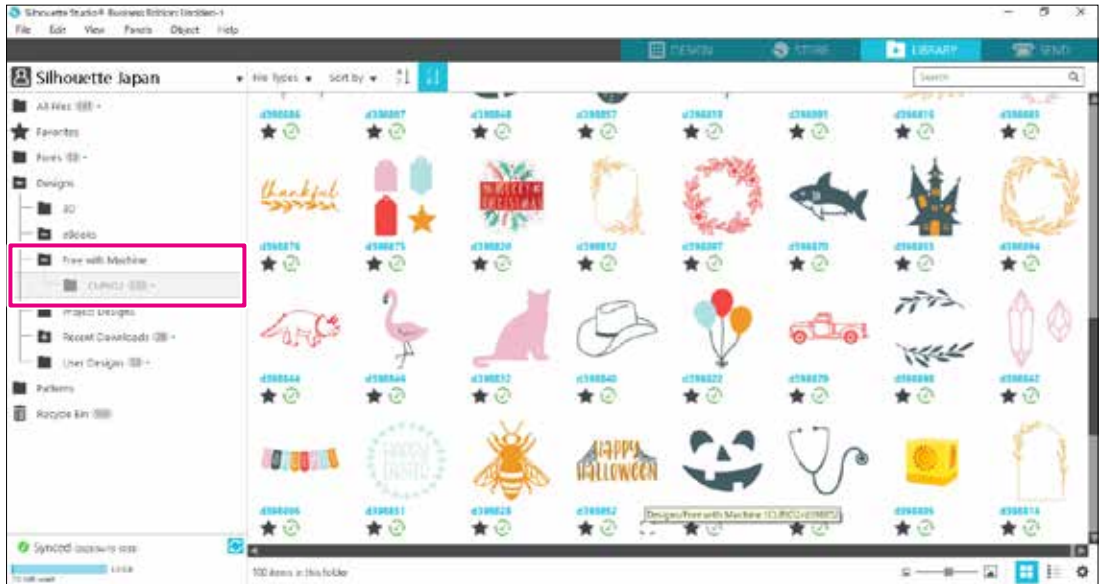

Ikona Moje konto

## <span id="page-23-0"></span>**Korzystanie z subskrypcji próbnej w sklepie Silhouette Design Store**

W ramach subskrypcji próbnej można pobierać zawartość (wzory, czcionki, szablony itp.) za darmo\* przez jeden miesiąc po rejestracji urządzenia. Ponadto zawartość pobrana w ramach subskrypcji próbnej może być używana nawet po zakończeniu okresu próbnego.

\*Wartość zawartości, którą można pobrać za darmo, sięga wyświetlanej ceny (25 USD). Maksymalna wyświetlana kwota może się różnić.

*1.* Wejdź na witrynę internetową (https://www.silhouettedesignstore.com) lub kliknij zakładkę "SKLEP" w oprogramowaniu Silhouette Studio.

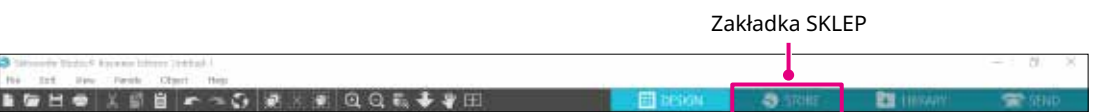

2. Kliknij opcję "Zaloguj się".

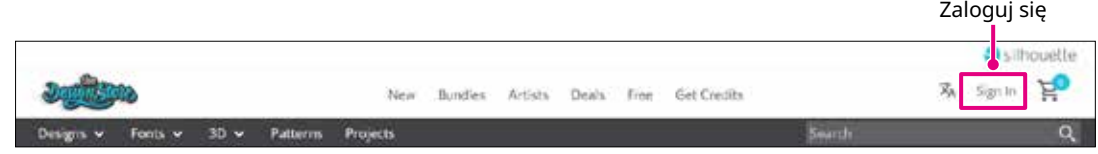

*3.* Zaloguj się za pomocą konta Silhouette.

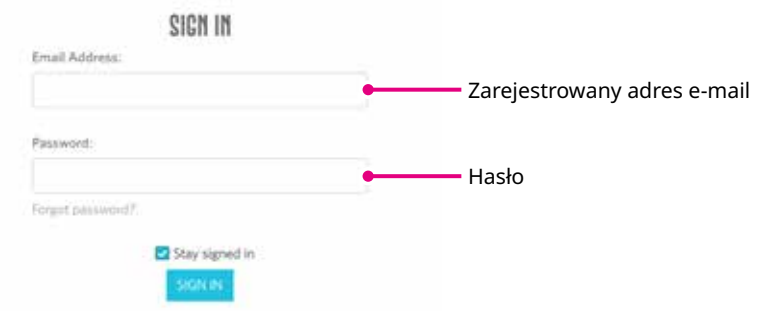

4. Kliknij ikonę "My Account".

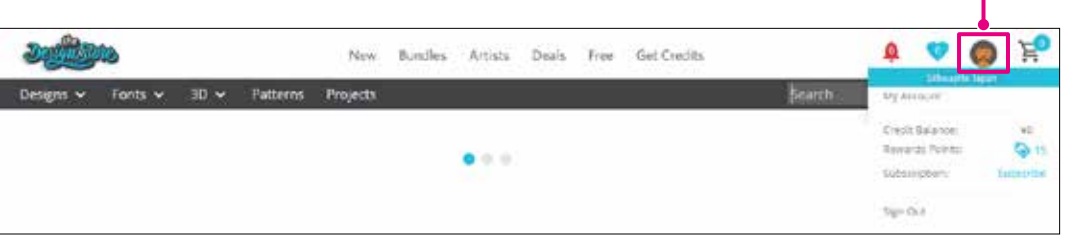

*5.* Kliknij zakładkę "Credits & Subscriptions".

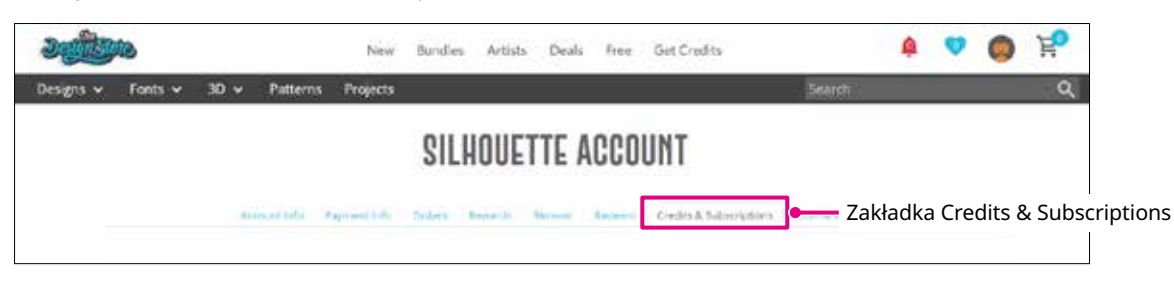

*6.* Kliknij na opcję "Claim Free Trial Subscription".

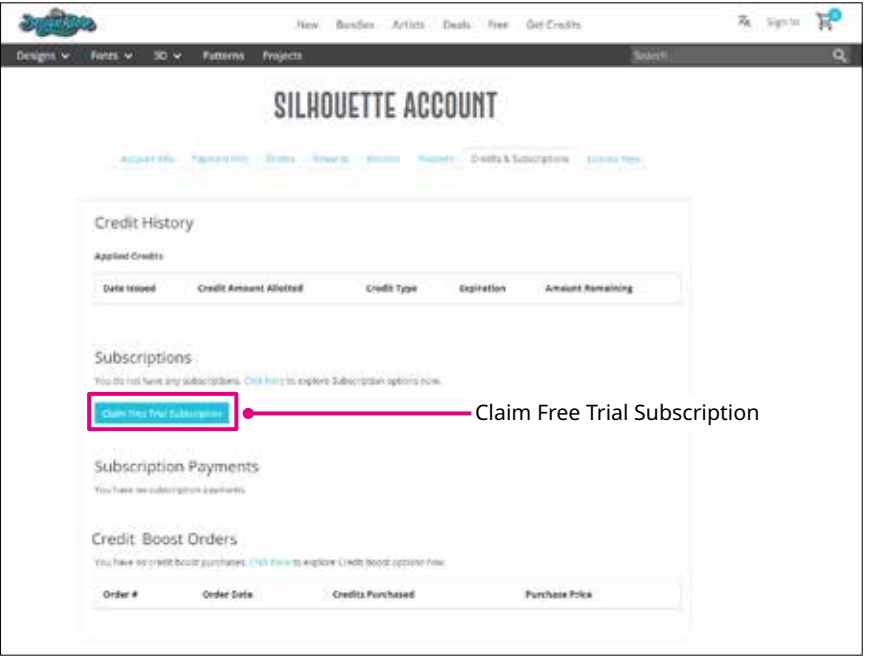

7. Kliknij przycisk "I don't have a credit card" widoczny na dole ekranu.

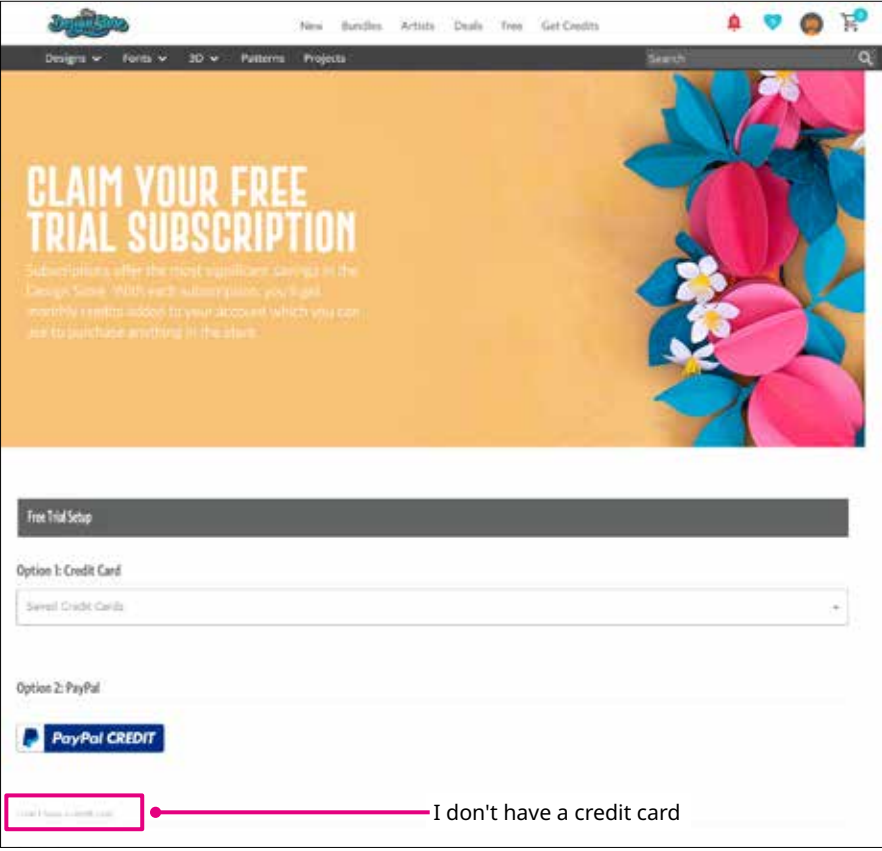

**AUWAGA** W przypadku rozpoczęcia subskrypcji próbnej po zarejestrowaniu karty kredytowej, subskrypcja podstawowa rozpocznie się automatycznie po zakończeniu okresu próbnego, a karta kredytowa będzie obciążana co miesiąc. Aby skorzystać wyłącznie z wersji próbnej, należy usunąć dane karty kredytowej i kliknąć

przycisk "I don't have a credit card", aby rozpocząć okres próbny.

<span id="page-25-0"></span>8. Po zastosowaniu subskrypcji próbnej pojawi się ekran "Success". Po rozpoczęciu subskrypcji próbnej kliknij przycisk "KONTYNUUJ", aby powrócić na górę strony.

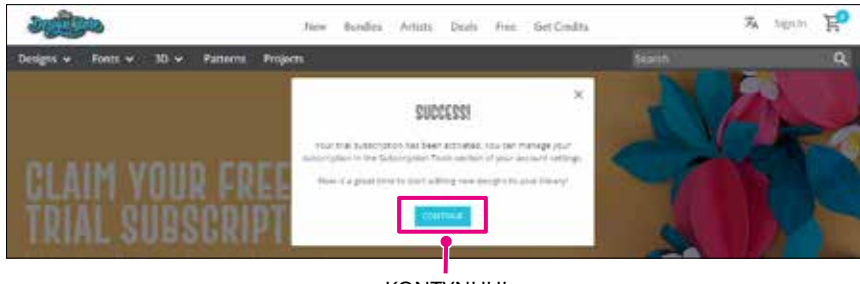

**KONTYNUUJ** 

## **Potwierdzanie aktywacji**

Jeśli najedziesz kursorem myszy na ikonę "My Account" w prawym górnym rogu ekranu, zostanie wyświetlona informacja "Free 1-Month Trial" i będziesz mieć możliwość sprawdzenia salda kredytowego oraz daty wygaśnięcia subskrypcji.

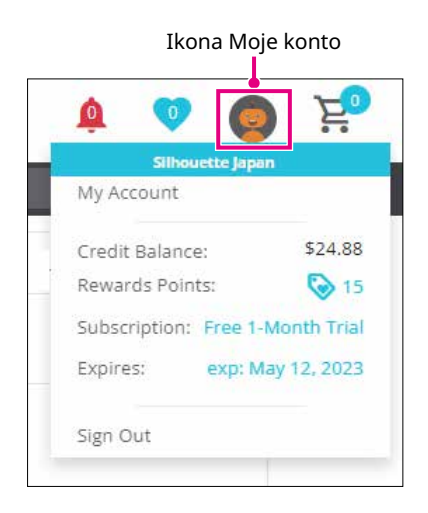

# <span id="page-26-0"></span>**1.9 Podłączanie urządzenia Silhouette CURIO2**

Urządzenie Silhouette CURIO2 można połączyć z komputerem za pomocą kabla USB lub połączenia bezprzewodowego Bluetooth. Połączenie to można ustanowić w zależności od sytuacji.

# **Połączenie przez Bluetooth**

Urządzenie Silhouette CURIO2 posiada wbudowany adapter Bluetooth, który umożliwia bezprzewodowe połączenie go z komputerem.

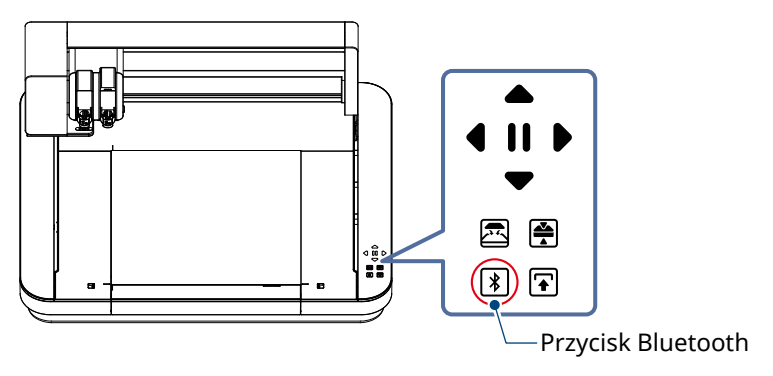

*1.* Podłącz urządzenie Silhouette CURIO2 do źródła zasilania. Podłącz przewody zasilające w kolejności liczbowej ((1) do (3)) pokazanej na poniższym rysunku.

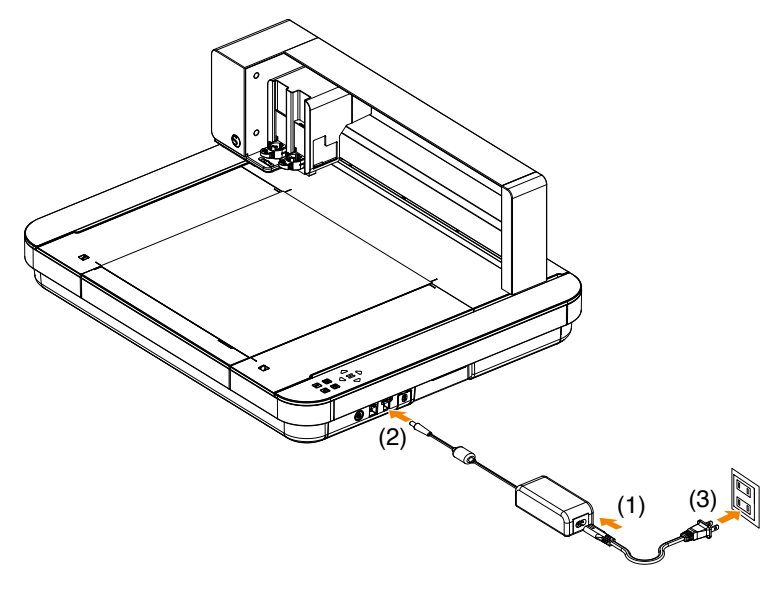

*2.* Dotknij przycisku Bluetooth. Przycisk będzie migał na niebiesko i będzie gotowy do użycia.

**Kolor i stan lampki**

**SIRI** Wył. (biały) Gotowy do użycia (miga na niebiesko)  $\ast$ Łączenie (świeci na granatowo)

<span id="page-27-0"></span>*3.* Włącz funkcję Bluetooth na komputerze.

Otwórz zakładkę "WYŚLIJ" w programie Silhouette Studio i kliknij ikonę "Urządzenia Silhouette".

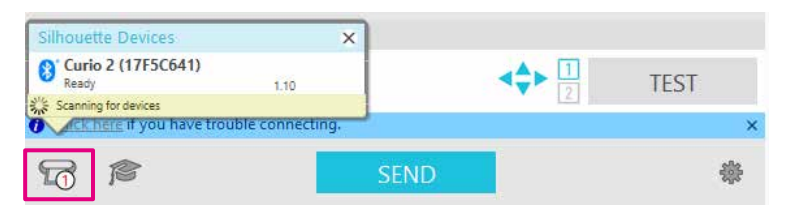

Wybierz "CURIO2" z wyświetlonej listy urządzeń, po czym oprogramowanie rozpocznie synchronizację. Konfiguracja będzie zakończona, gdy status CURIO2 będzie wyświetlany jako "Gotowy" lub "Załaduj nośnik" na panelu "WYŚLIJ".

**Dodatek**

Połączenie bezprzewodowe Bluetooth może nie być dostępne w zależności od typu sterownika Bluetooth zainstalowanego na komputerze. W takim przypadku do połączenia należy użyć kabla USB.

# **Połączenie za pomocą kabla USB**

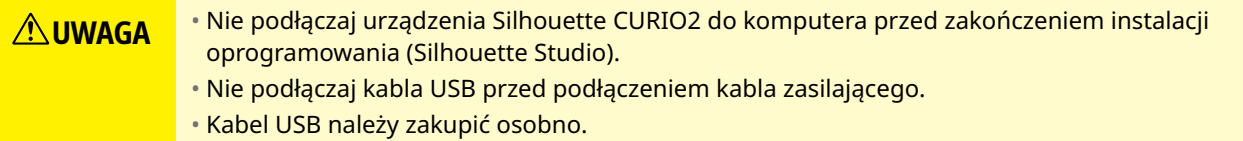

*1.* Podłącz urządzenie Silhouette CURIO2 do źródła zasilania. Podłącz przewody zasilające w kolejności liczbowej ((1) do (3)) pokazanej na poniższym rysunku.

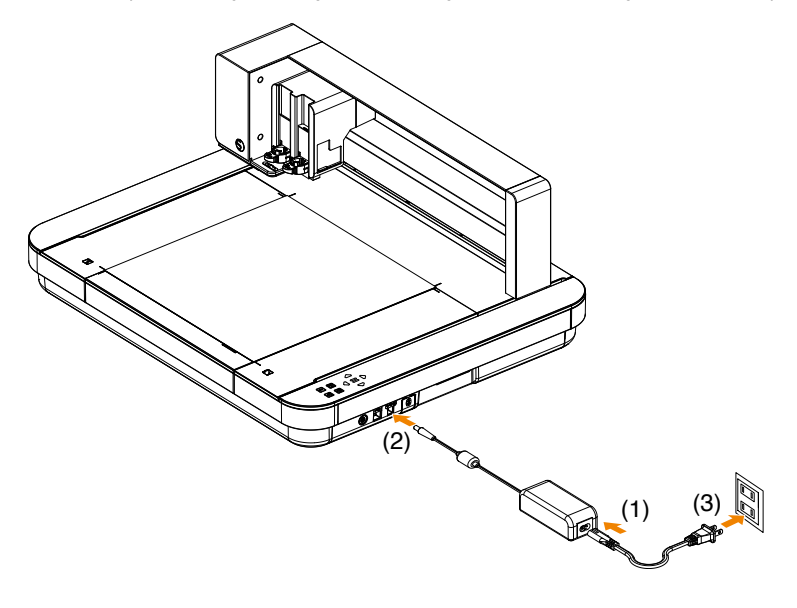

*2.* Połącz komputer z urządzeniem Silhouette CURIO2 za pomocą kabla USB.

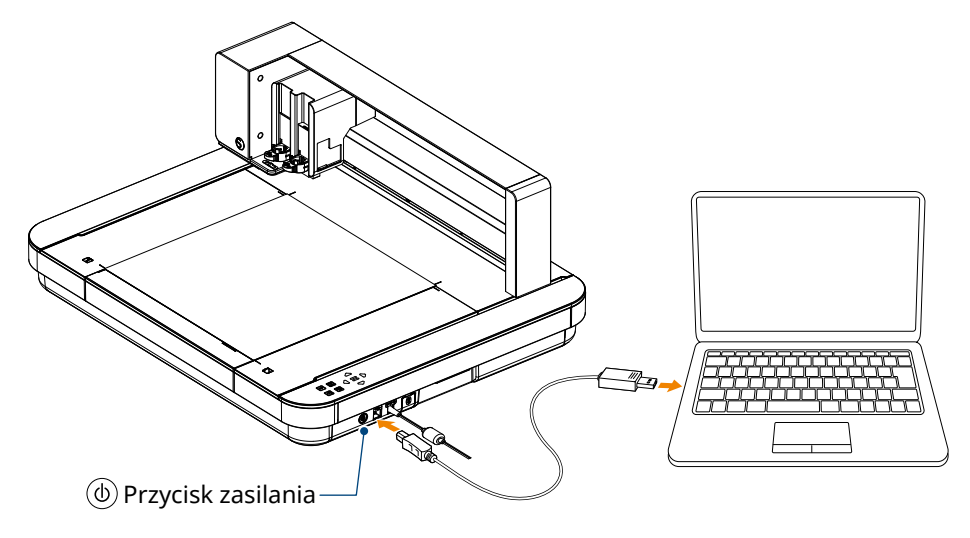

*3.* Naciśnij przycisk zasilania, aby uruchomić urządzenie Silhouette CURIO2. Otwórz zakładkę "WYŚLIJ" w programie Silhouette Studio i kliknij ikonę "Urządzenia Silhouette".

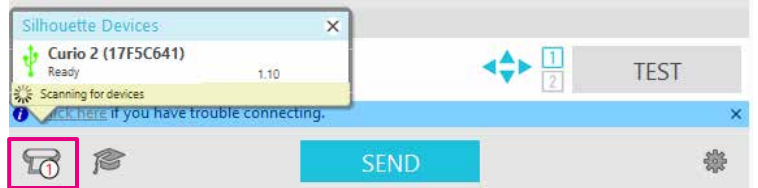

Wybierz "CURIO2" z wyświetlonej listy urządzeń, po czym oprogramowanie rozpocznie synchronizację. Konfiguracja będzie zakończona, gdy status CURIO2 będzie wyświetlany jako "Gotowy" lub "Załaduj nośnik" na panelu "WYŚLIJ".

# <span id="page-29-0"></span>**Rozdział 2 Tworzenie danych dotyczących wzorów**

W tym rozdziale opisano sposób tworzenia danych dotyczących wzorów w programie Silhouette Studio.

 $\binom{1}{1}$ 

## **PODSUMOWANIE DOTYCZĄCE PRODUKTU**

- 2.1 [Jak uruchamiać program Silhouette Studio](#page-30-0)
- 2.2 [Wprowadzanie tekstu](#page-33-0)
- 2.3 [Rysowanie prostych kształtów](#page-35-0)
- 2.4 [BIBLIOTEKA](#page-36-0)
- 2.5 [Ustawianie znaków rejestracyjnych](#page-38-0)

# <span id="page-30-0"></span>**2.1 Jak uruchamiać program Silhouette Studio**

## **W przypadku systemu Windows**

• Program Silhouette Studio uruchamia się, klikając dwukrotnie ikonę widoczną na pulpicie lub w menu Start.

#### **W przypadku komputerów Mac**

• Otwórz folder Aplikacje i uruchom program Silhouette Studio.

Po uruchomieniu programu Silhouette Studio pojawi się strona Wzór.

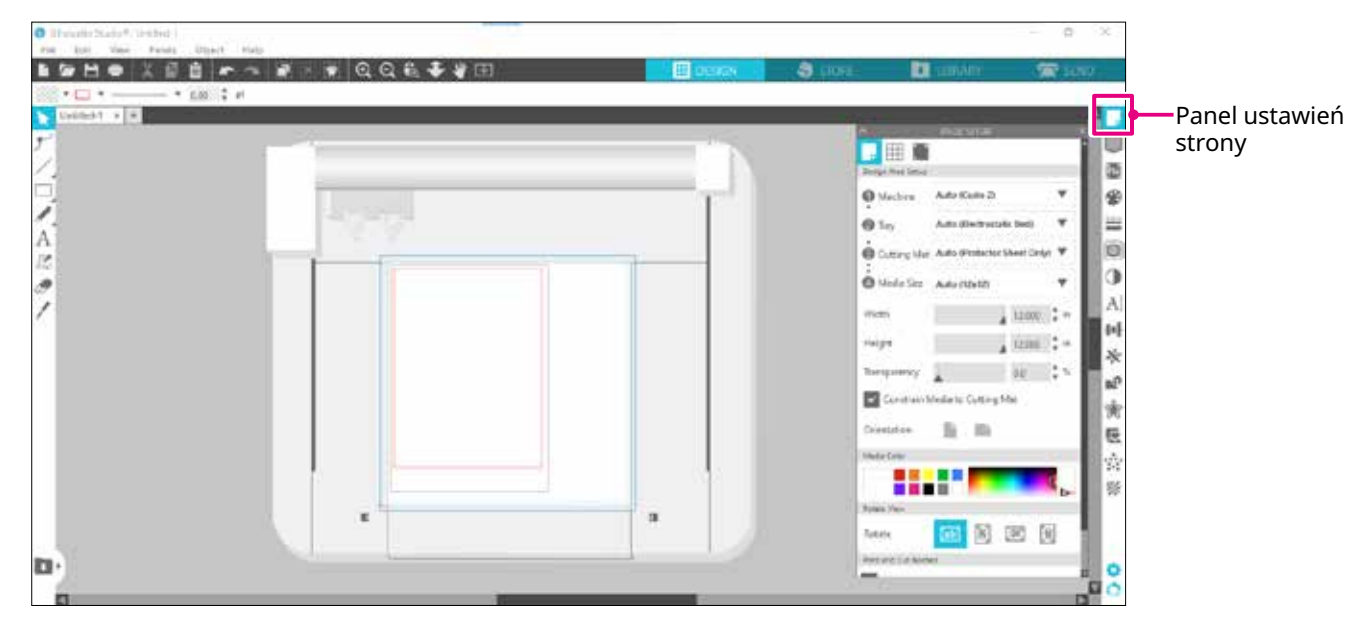

#### **Panel ustawień strony**

Panel USTAWIENIA STRONY umożliwia zmianę wymiarów lub orientacji strony. Potwierdź, czy wybrano opcję "Mata do cięcia" i zaznaczono, czy też nie zaznaczono znacznika wyboru "Ograniczenie nośnika do maty do cięcia".

**Dodatek**

Jednostkę długości (cale/milimetry) można zmienić w Preferencjach. Wybierz opcję "Preferencje" z menu Edycja, otwórz zakładkę "Ogólne" i zmień jednostkę miary.

# <span id="page-31-0"></span>**Nazwa każdego przycisku**

Szczegółowe informacje na temat każdej funkcji można znaleźć w sekcji "Pomoc" dostępnej na pasku narzędzi > "Podręcznik użytkownika...".

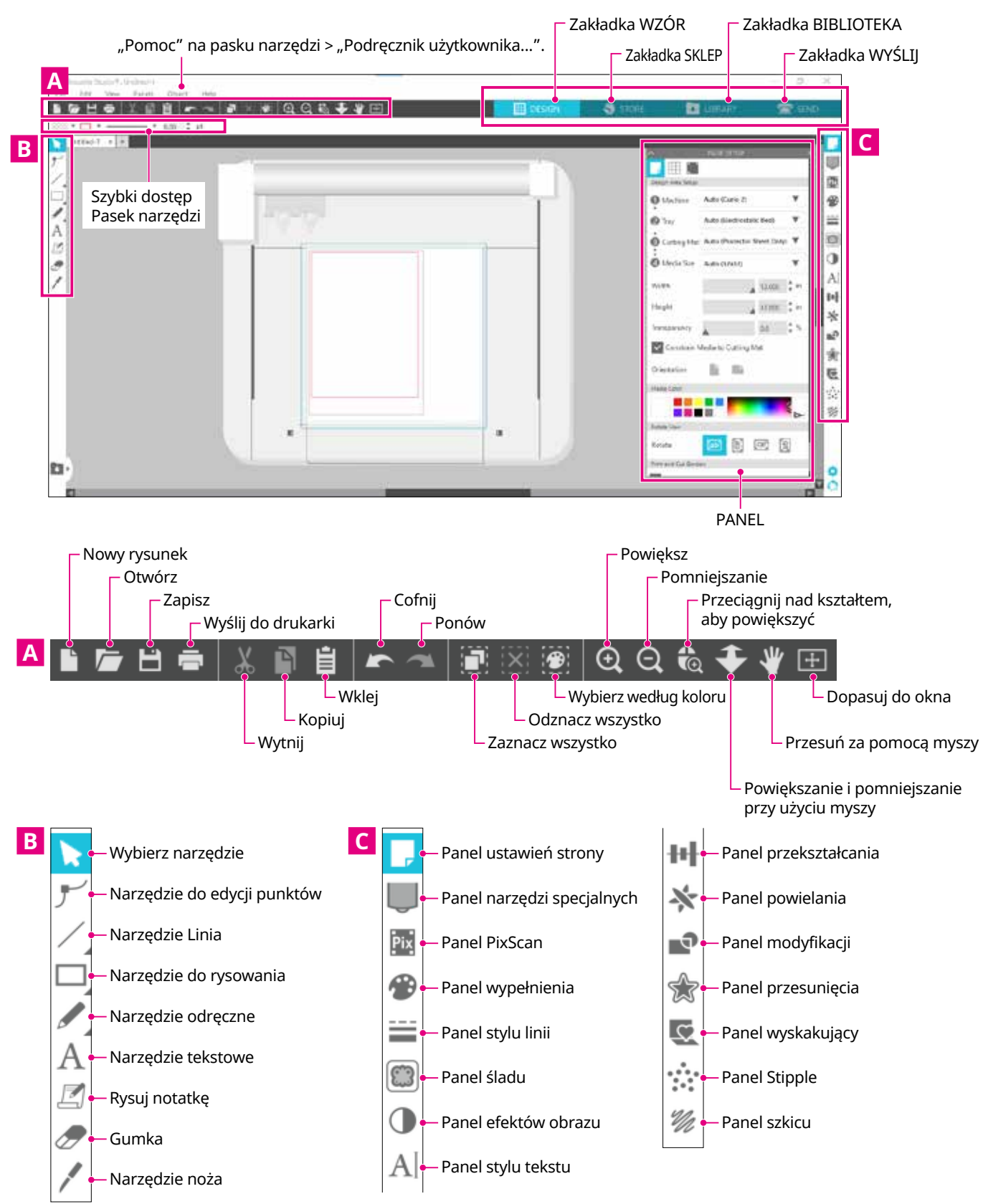

## **Zakładka WZÓR**

#### $\mathbb{H}$  DESIGN

Jest to obszar roboczy, w którym tworzy się wzory.

Do strony wzoru można powrócić, klikając zakładkę "WZÓR" podczas przeglądania menu BIBLIOTEKA lub WYŚLIJ.

Szczegółowe informacje na temat każdej funkcji strony wzoru można znaleźć w sekcji "Pomoc" dostępnej na pasku narzędzi > "Podręcznik użytkownika...".

#### **Zakładka SKLEP**

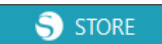

Uzyskaj dostęp do sklepu Silhouette Design Store z poziomu zakładki SKLEP po połączeniu z Internetem, aby przeglądać i kupować zawartość, taką jak wzory i czcionki.

#### **Zakładka BIBLIOTEKA**

**L** LIBRARY

Dostęp do zapisanych wzorów i treści pobranych ze sklepu Silhouette Design Store można uzyskać na zakładce BIBLIOTEKA. W bibliotece można dodawać foldery i podfoldery w celu sortowania i porządkowania wzorów.

#### **Zakładka WYŚLIJ**

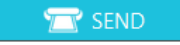

W zakładce "WYŚLIJ" można ustawić warunki cięcia dla wzoru i wysłać dane dotyczące cięcia do programu Silhouette CURIO2.

# <span id="page-33-0"></span>**2.2 Wprowadzanie tekstu**

#### **Narzędzie tekstowe**

W programie Silhouette Studio można używać czcionek TTF (True Type font) lub OTF (Open Type font) zainstalowanych na komputerze.

Kliknij przycisk "Narzędzie tekstowe" na pasku narzędzi po lewej stronie ekranu.

Panel stylu tekstu

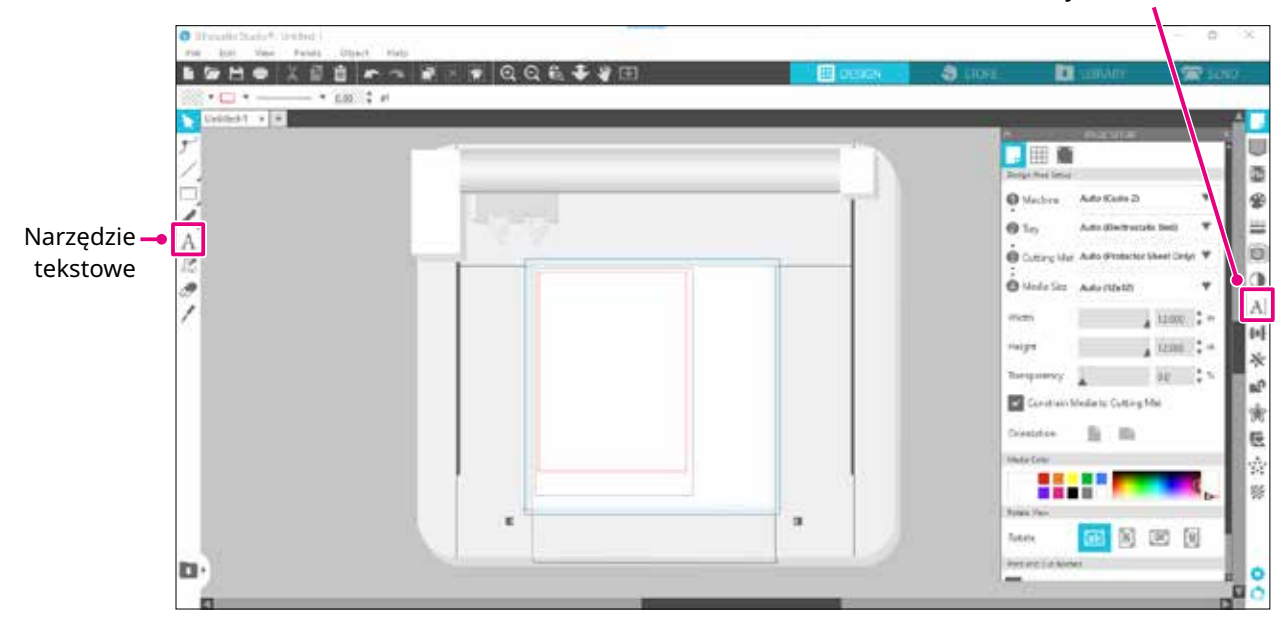

Po kliknięciu na ekranie w obszarze roboczym pojawi się narzędzie tekstowe, które umożliwia wprowadzanie tekstu bezpośrednio na ekranie.

Aby zmienić typ czcionki, jej rozmiar, odstępy między literami, odstępy między wierszami itp., kliknij ikony w panelu Styl tekstu po prawej stronie ekranu.

Aby wyjść z trybu edycji tekstu, kliknij w dowolnym miejscu poza tekstem w obszarze roboczym. Jeśli zechcesz ponownie edytować utworzony tekst, kliknij go dwukrotnie.

Przesuń: Aby przenieść tekst na stronie, kliknij i przeciągnij go w nowe miejsce.

Zmień rozmiar: Aby zmienić rozmiar tekstu, zaznacz go, a następnie kliknij i przeciągnij jedną z rączek kontrolnych widocznych w rogach.

Rotate: Aby obrócić tekst, zaznacz go, a następnie kliknij i przeciągnij zielony okrąg wyświetlany nad obiektem.

Niektóre czcionki TTF (True Type font) lub OTF (Open Type font) nie mogą być odczytywane lub nie nadają się do danych dotyczących cięcia w stylach tekstu. Jeśli tekst w języku polskim nie jest wyświetlany prawidłowo, wprowadź tekst po wybraniu czcionki dla języka polskiego. **Dodatek**

# <span id="page-34-0"></span>**Jak wprowadzać znaki japońskie na komputerze Mac**

Wprowadzanie japońskich znaków na komputerze Mac może być trudne, w zależności od używanych ustawień domyślnych.

W takim przypadku należy zmienić następujące ustawienia w Preferencjach.

1. Z menu programu Silhouette Studio wybierz opcję "Preferencje".

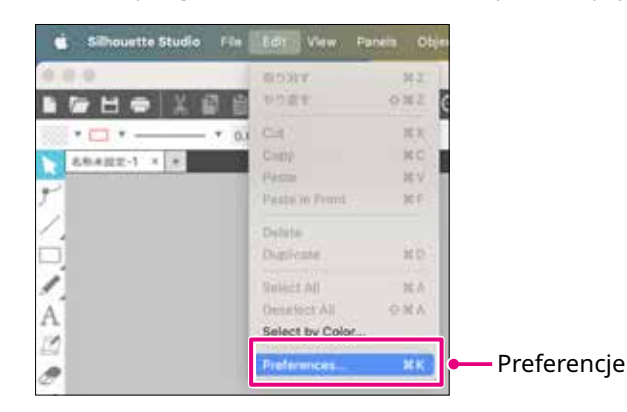

*2.* Zostanie wyświetlone okno Preferencje. Usuń zaznaczenie pola wyboru "Użyj IME" w sekcji "Zaawansowane" i kliknij przycisk "OK".

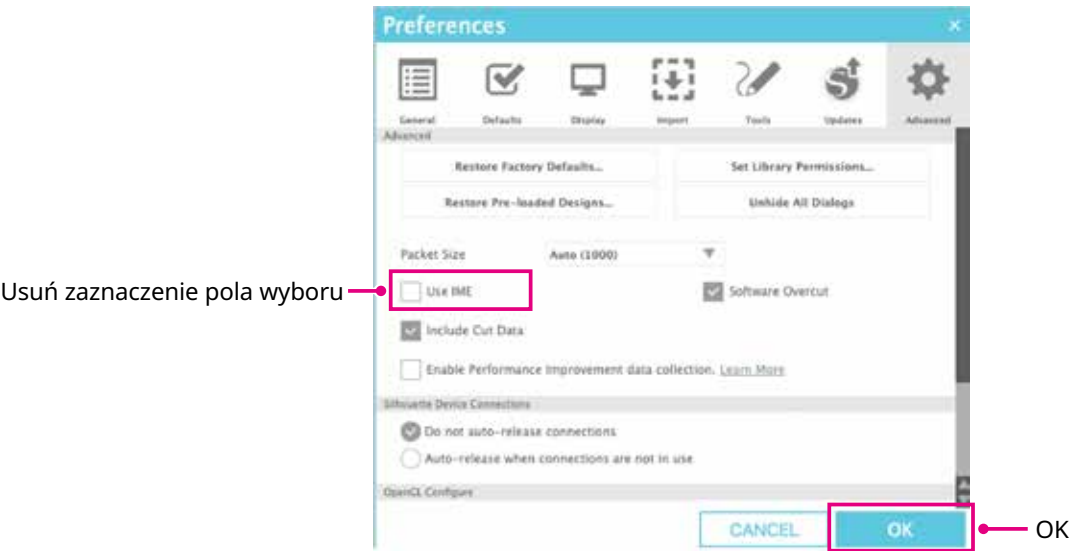

*3.* Uruchom ponownie program Silhouette Studio.

# <span id="page-35-0"></span>**2.3 Rysowanie prostych kształtów**

Pasek narzędzi po lewej stronie oprogramowania zawiera narzędzia potrzebne do tworzenia (Linie, Elipsa, Prostokąt, Wielokąt, Krzywa).

Narzędzia te są wyświetlane na pasku narzędzi po lewej stronie ekranu.

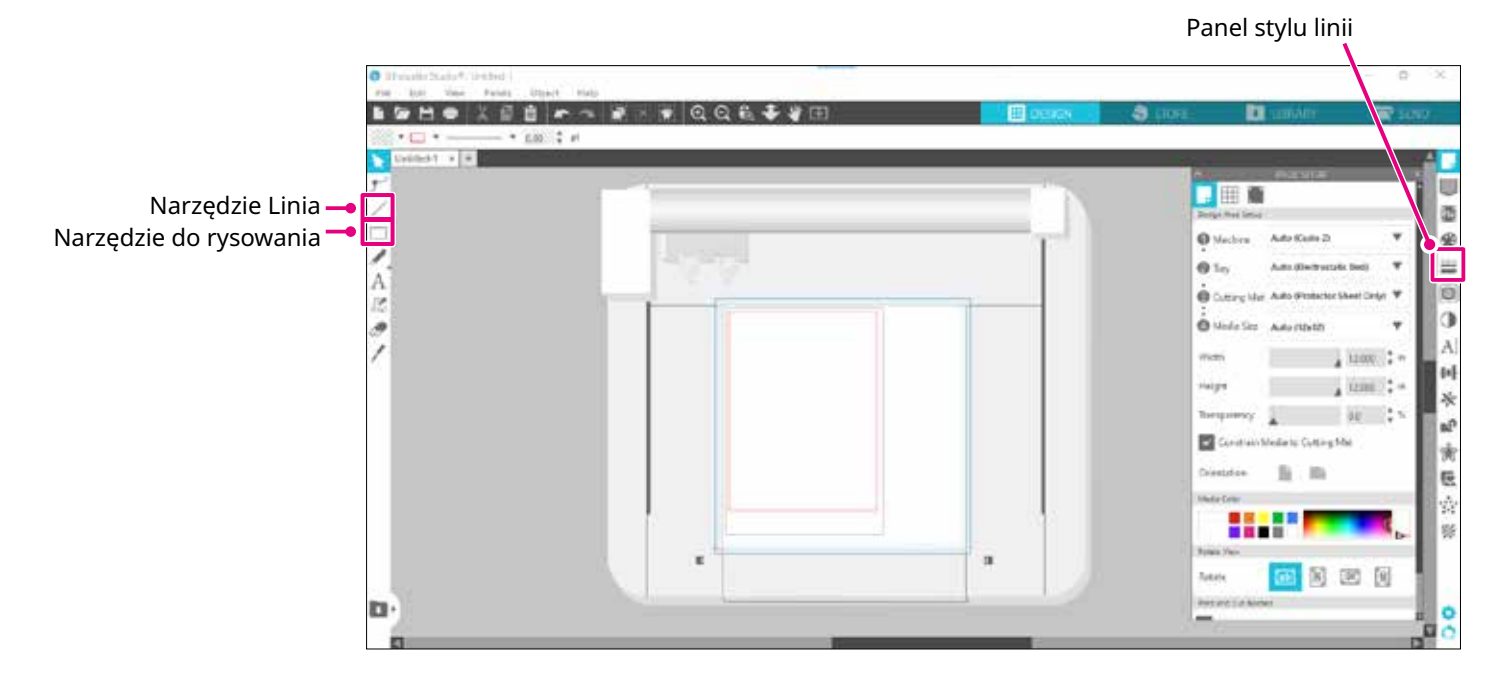

#### **Narzędzie Linia**

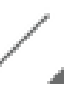

- Linie można rysować w obszarze roboczym za pomocą narzędzia Linia.
- Narzędzie Linia tworzy pojedynczą linię prostą. Można rysować linie pionowe, poziome lub
- pochylone o 45° od punktu początkowego, przytrzymując klawisz "Shift" na klawiaturze podczas rysowania.

Można także wybierać wielokąty, zakrzywione figury i łuki, najeżdżając kursorem myszy na narzędzie Linia.

#### **Narzędzie do rysowania**

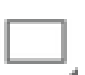

Przytrzymaj klawisz "Shift" podczas tworzenia prostokąta, aby uzyskać idealny kwadrat. Naciśnij klawisz "Alt", aby zablokować punkt początkowy.

Można także wybierać prostokąty, elipsy i regularne wielokąty z zaokrąglonymi rogami, najeżdżając kursorem myszy na narzędzie prostokąta.

# <span id="page-36-0"></span>**2.4 BIBLIOTEKA**

W programie Silhouette Studio można korzystać z darmowych wzorów dołączonych do urządzenia lub wzorów pobranych ze sklepu Design Store, a także z samodzielnie tworzonych wzorów.

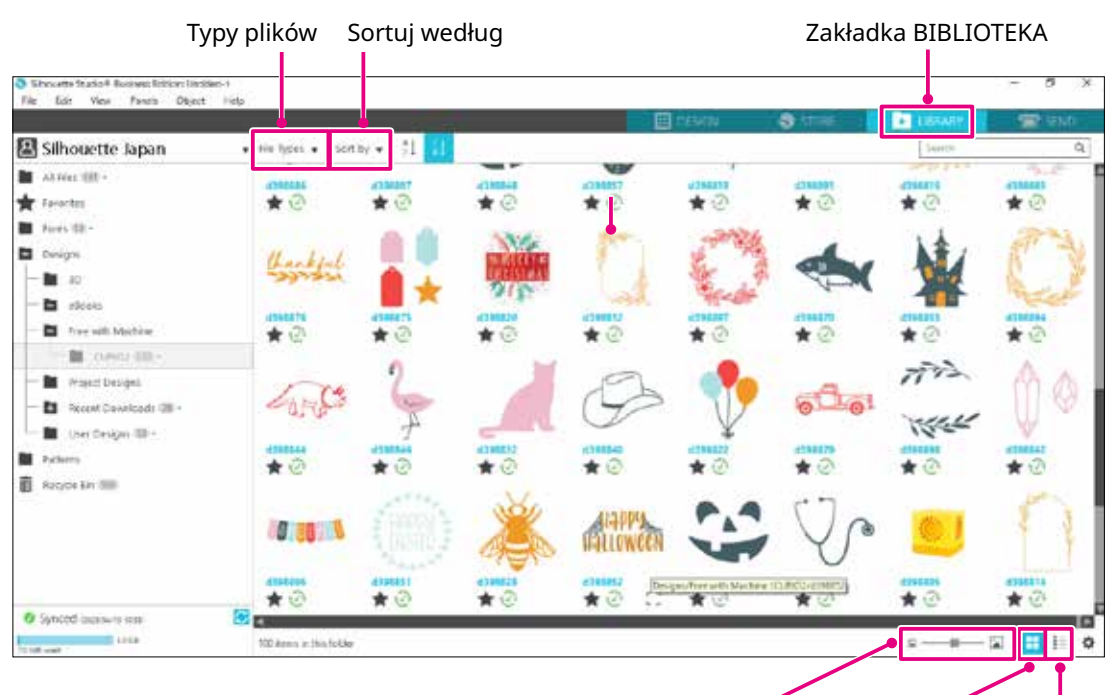

Suwak rozmiaru miniatury Wyświetl jako ikony Wyświetl jako listę

Po dwukrotnym kliknięciu wzoru w BIBLIOTECE, dane dotyczące cięcia zostaną wyświetlone w obszarze roboczym wzoru.

Istnieje możliwość edycji wzoru lub zmiany jego rozmiaru. Można także zapisywać własne wzory w BIBLIOTECE Silhouette.

Aby zapisać utworzony wzór w BIBLIOTECE, przejdź do sekcji "File" > "Save as" > "Save to Library" i zapisz.

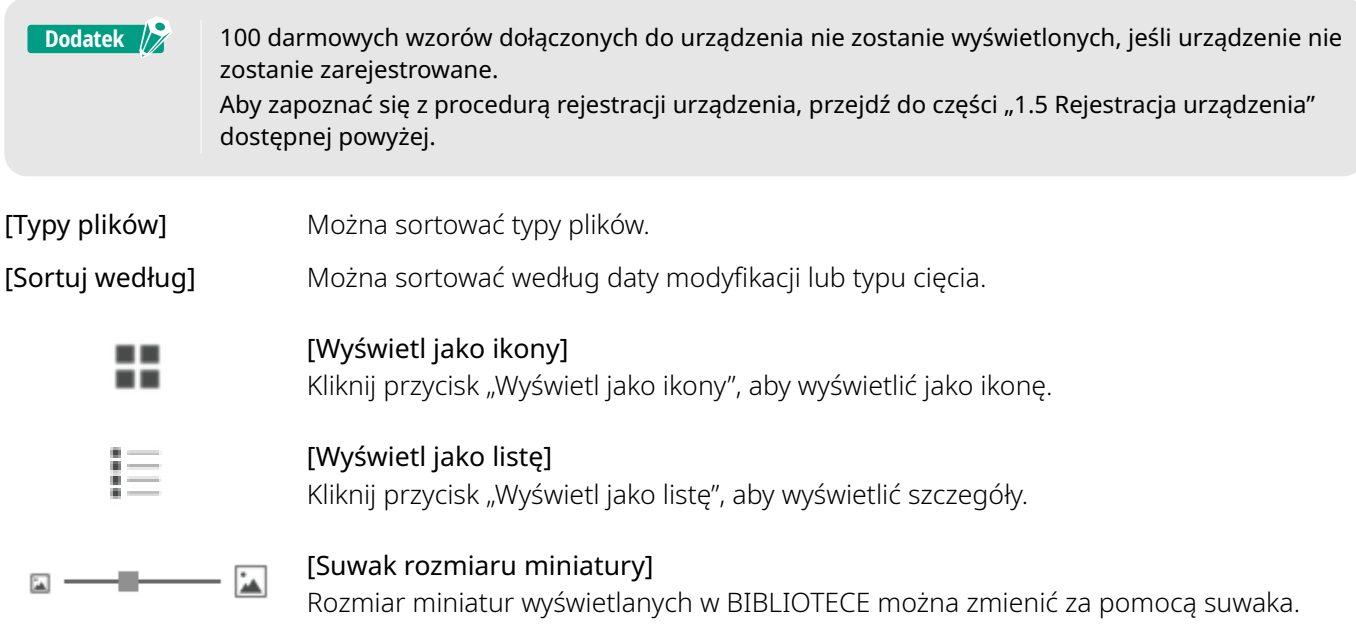

## <span id="page-37-0"></span>**Silhouette Cloud**

Jeśli korzystasz z programu Silhouette Studio 4 lub nowszego, możesz synchronizować osobiście utworzone lub zakupione wzory (do 1 GB) z serwerami Silhouette, zapewniając dostęp do osobistych plików z wielu urządzeń. Wszystkie zsynchronizowane wzory z BIBLIOTEKI można zapisywać nie tylko na serwerze, ale także na komputerze.

Ta funkcja biblioteki jest usługą synchronizacji, a nie tworzenia kopii zapasowych.

Z tego powodu zdecydowanie zalecamy przechowywanie plików zapisanych w BIBLIOTECE na dysku zewnętrznym komputera lub w usłudze tworzenia kopii zapasowych innej firmy.

# <span id="page-38-0"></span>**2.5 Ustawianie znaków rejestracyjnych**

Jeśli chcesz ciąć zgodnie z położeniem wydrukowanego obrazu, użyj znaków rejestracyjnych (znaczników wyrównania).

Po otwarciu zakładki "Znaki rejestracyjne" w panelu Ustawienia strony i ustawieniu opcji Znaki rejestracyjne na WŁ., znaki rejestracyjne pojawią się w obszarze roboczym.

Długość, grubość i położenie znaków rejestracyjnych można zmieniać w zależności od rozmiaru i położenia wzoru. Gdy dane dotyczące cięcia są wysyłane do urządzenia Silhouette CURIO2, czujnik automatycznie odczytuje położenie znaków rejestracyjnych i przeprowadza cięcie zgodnie z położeniem wydrukowanego wzoru.

#### **UWAGA** • Nie umieszczaj wzoru w zacienionym obszarze. Może to spowodować błędy skanowania znaków rejestracyjnych.

- Jeśli znaki rejestracyjne są zbyt małe, skanowanie może się nie powieść.
- Rozmieść znaki rejestracyjne, a następnie przeprowadź drukowanie za pomocą drukarki.
- Nie należy zmieniać znaków rejestracyjnych ani wzorów po wydrukowaniu. Pozycja cięcia zostanie przesunięta.

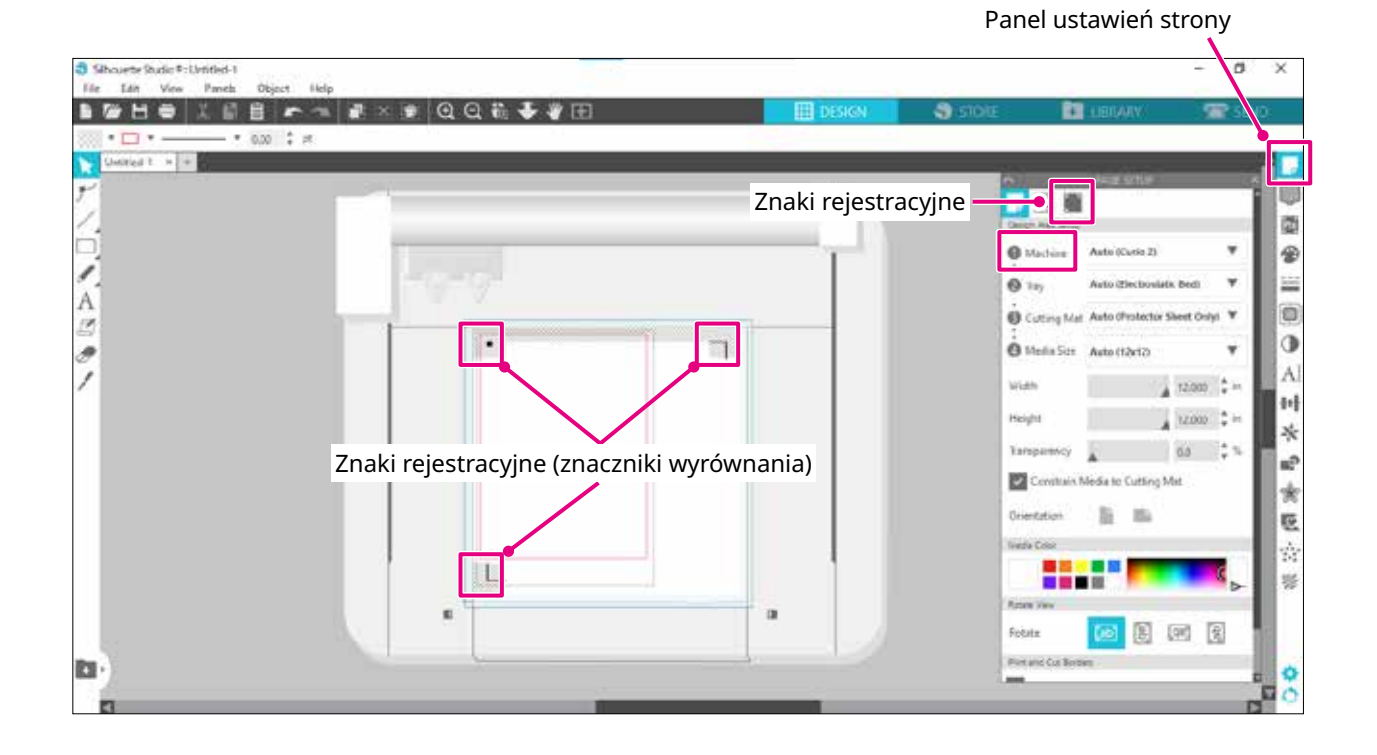

# **Rozdział 3 Cięcie przy użyciu danych wzorów**

W tym rozdziale opisano sposób cięcia przy użyciu danych WZORÓW z zestawu nośników.

#### **PODSUMOWANIE DOTYCZĄCE PRODUKTU**

3.1 [Ładowanie nośnika](#page-40-0)

<span id="page-39-0"></span>era

- 3.2 [Ustawianie narzędzia](#page-42-0)
- 3.3 [Ustawianie warunków cięcia](#page-45-0)
- 3.4 [Wykonywanie cięcia](#page-49-0)

# <span id="page-40-0"></span>**3.1 Ładowanie nośnika**

Metoda mocowania nośnika różni się w zależności od używanego nośnika i narzędzi.

- **Dodatek** /**/**
- Niektórych nośników nie można mocować w zależności od materiału. W takim przypadku do ich mocowania należy użyć dołączonej taśmy maskującej.
- Jeśli podczas ładowania nośnika między łoże elektrostatyczne a nośnik dostanie się powietrze, należy je usunąć przed cięciem i bezpiecznie zamocować nośnik.
- *1.* Ustaw łoże elektrostatyczne na urządzeniu CURIO2. Najpierw wysuń zacisk na zewnątrz.

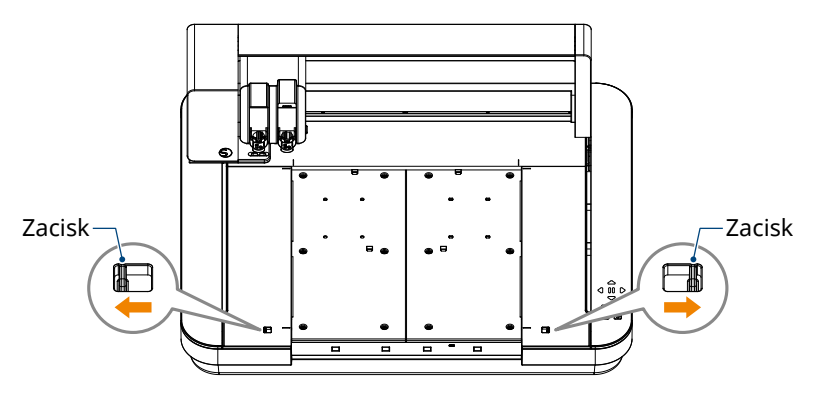

Wsuń łoże elektrostatyczne do końca i zablokuj je po wciśnięciu zatrzasku do wewnątrz.

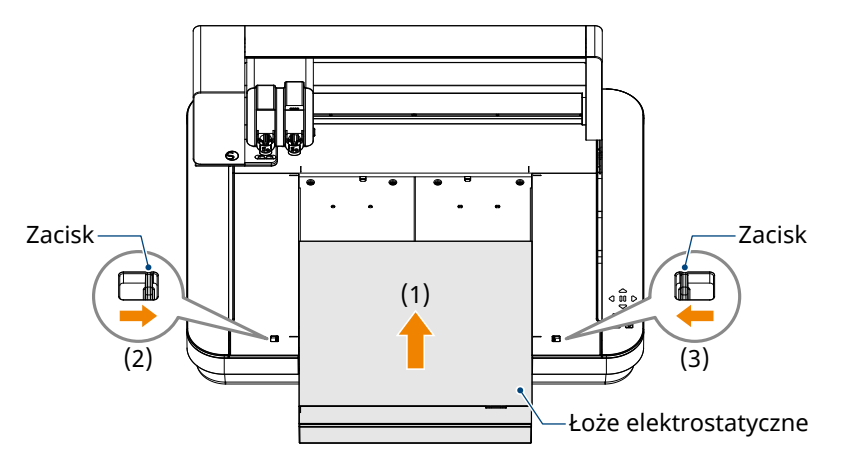

*2.* Rozłóż arkusz do zabezpieczania łoża elektrostatycznego na łożu i umieść nośnik. \*Załaduj nośnik, wyrównując go do lewego górnego rogu (początek).

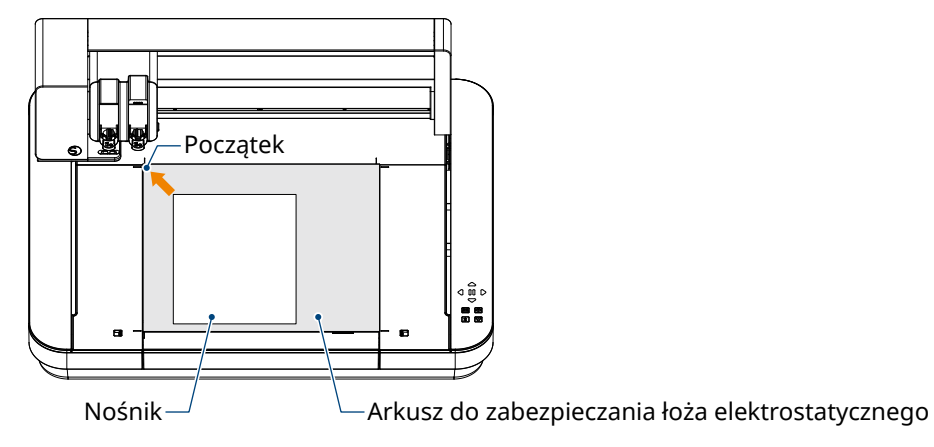

*3.* Lekko zamocuj nośnik i naciśnij przycisk przyciągania elektrostatycznego. Do mocowania nośnika wykorzystuje się adsorpcję elektrostatyczną.

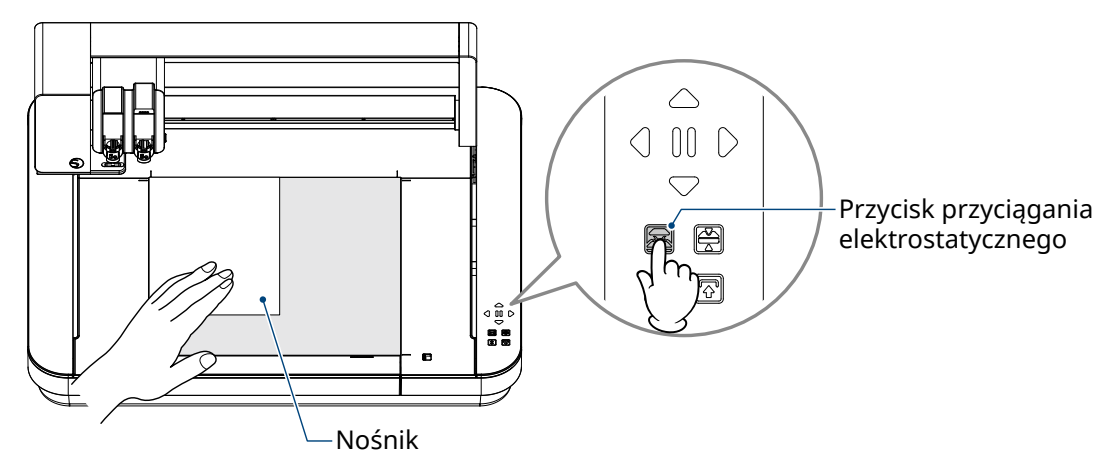

*4.* Przed użyciem upewnij się, czy przycisk przyciągania elektrostatycznego (biały) świeci się, a funkcja adsorpcji elektrostatycznej działa.

# <span id="page-42-0"></span>**3.2 Ustawianie narzędzia**

**AUWAGA** Aby uniknąć obrażeń ciała, należy ostrożnie obchodzić się z ostrzami.

Urządzenie Silhouette CURIO2 umożliwia jednoczesne ustawienie dwóch narzędzi na wózku narzędziowym.

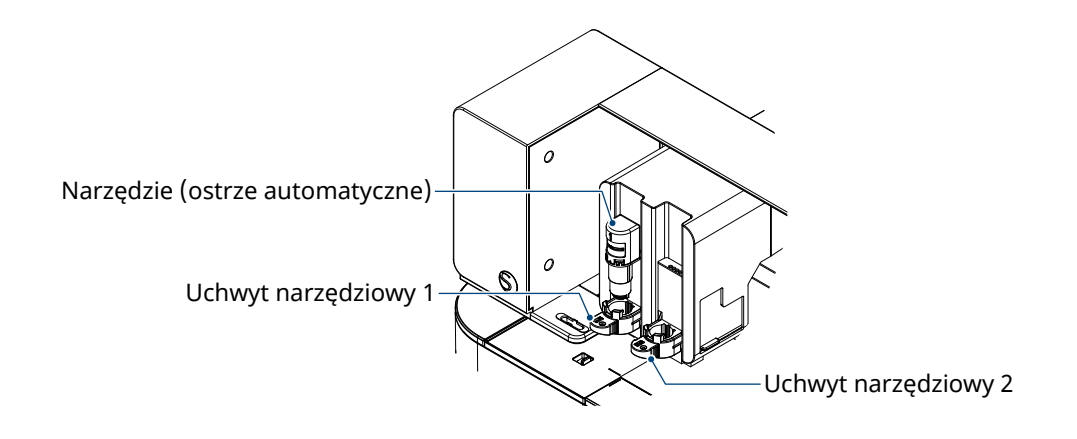

- Dostarczone ostrze automatyczne można ustawić tylko w uchwycie narzędziowym 1 (po lewej stronie). • Uchwyt narzędziowy do ustawiania innych obcinaków i narzędzi został już wybrany. Sprawdź numer dołączony do narzędzia lub adaptera narzędzia przed umieszczeniem go w uchwycie narzędziowym. **Dodatek**
- $1.$  Po naciśnięciu przycisku "Przesuń", naciśnij klawisz pozycji [ $\bigtriangledown$ ], aby przesunąć wózek narzędziowy do pozycji zestawu narzędzi (w swoim kierunku).

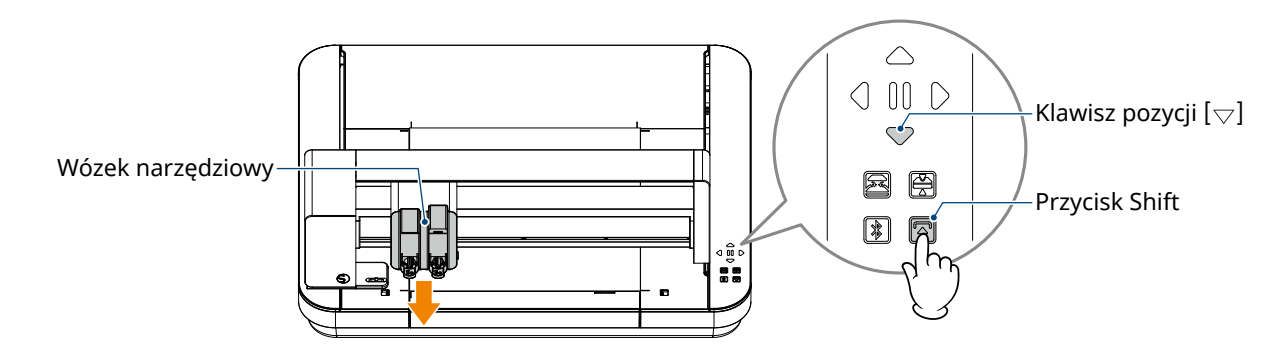

*2.* Powoli pociągnij dźwignię blokady uchwytu narzędziowego do siebie, aby go odblokować.

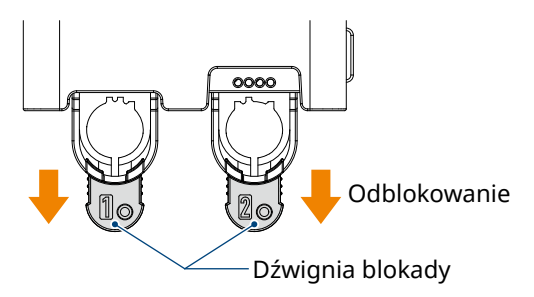

*3.* Wyrównaj żebro narzędzia (ostrze automatyczne) z wycięciem w uchwycie narzędziowy i włóż je mocno.

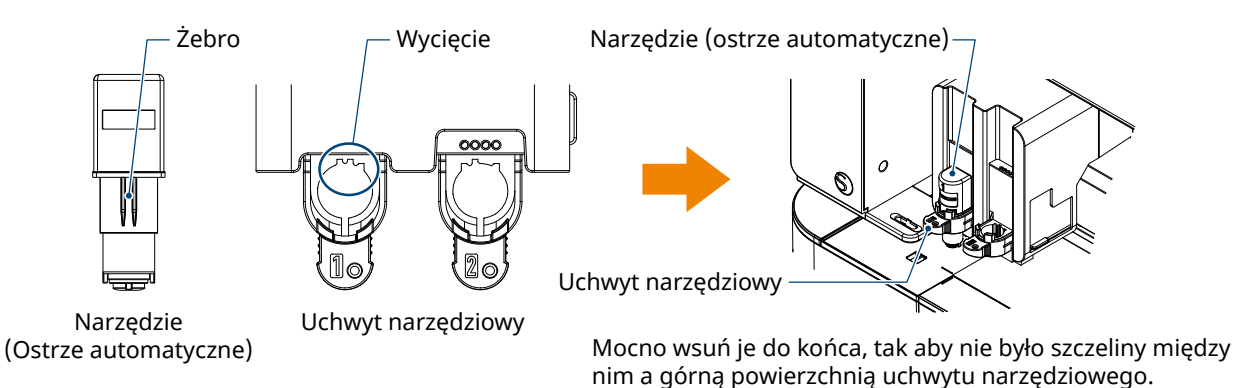

*4.* Zablokuj, przesuwając dźwignię blokady z powrotem do wcześniejszej pozycji.

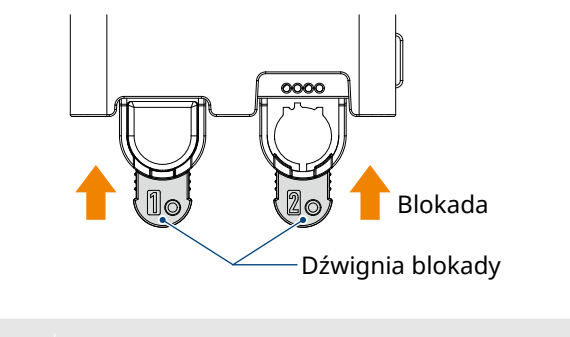

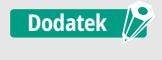

Wsuń narzędzie do końca, a następnie zablokuj je. Jeśli nie zostanie włożone do końca, nośnik nie zostanie prawidłowo przycięty.

*5.* Podczas ustawiania narzędzia urządzenie Silhouette CURIO2 rozpoznaje narzędzie i automatycznie wyświetla je w zakładce "WYŚLIJ" programu Silhouette Studio.

# <span id="page-44-0"></span>**Narzędzie (element opcjonalny)**

W przypadku zakupu następujących narzędzi, innych niż dołączone ostrze automatyczne, możliwe jest przetwarzanie różnych nośników.

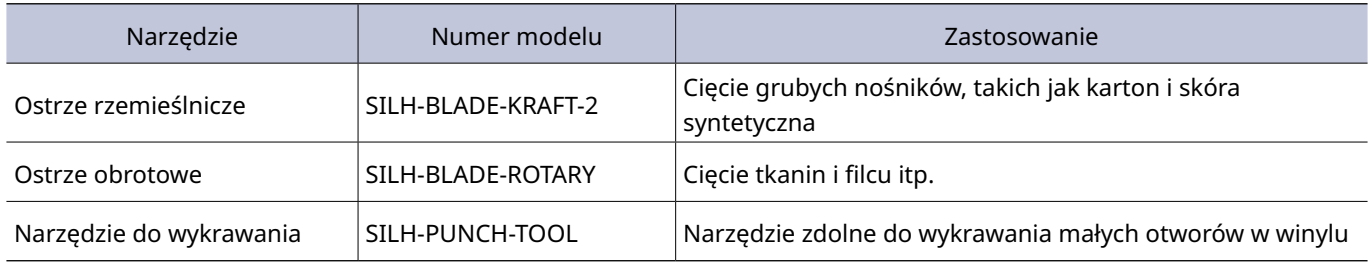

\*Różne narzędzia stanowią materiały eksploatacyjne.

\*Narzędzie do wykrawania wymaga maty do wytłaczania, aby mogło wykonywać cięcie.

# **Narzędzia dedykowane dla urządzenia CURIO2 (element opcjonalny)**

Jeśli zakupisz następujące narzędzia dedykowane dla urządzenia CURIO2, będziesz w stanie wytłaczać folię. Szczegółowe informacje można znaleźć w oddzielnym "Podręczniku dotyczącym materiałów eksploatacyjnych".

#### **Dodatek** 2

• Dostarczone ostrze automatyczne można ustawić tylko w uchwycie narzędziowym 1 (po lewej stronie). • Uchwyt narzędziowy do ustawiania innych ostrzy i narzędzi został już wybrany. Sprawdź numer dołączony do narzędzia lub adaptera narzędzia przed umieszczeniem go w uchwycie narzędziowym.

# <span id="page-45-0"></span>**3.3 Ustawianie warunków cięcia**

1. Kliknij zakładkę "WYŚLIJ" w prawym górnym rogu ekranu Silhouette Studio.

**T** SEND

- *2.* Zostanie wyświetlony panel "Panel ustawień cięcia".
- *3.* Wybierz nośnik, który ma być używany, z rozwijanej listy warunków cięcia.

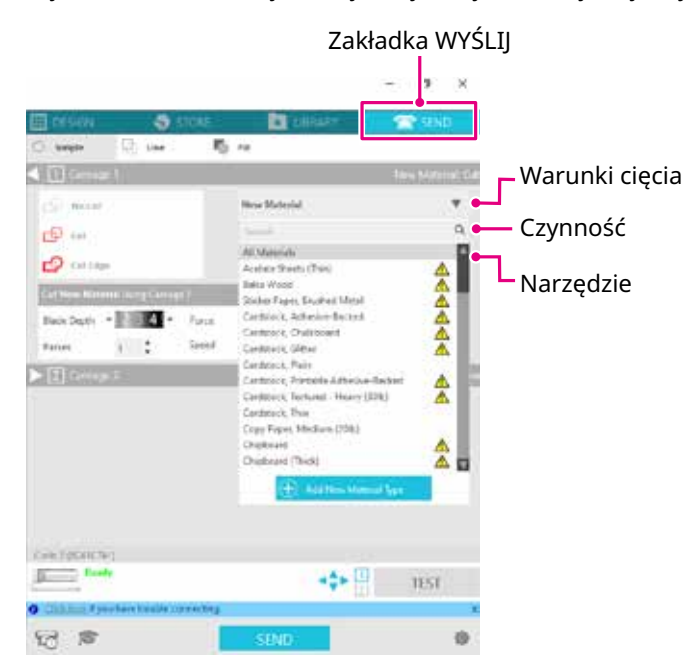

Po wybraniu nośnika z listy automatycznie zostaną zastosowane warunki cięcia optymalne dla tego nośnika.

W przypadku korzystania z materiałów innych niż nośniki Silhouette należy kliknąć przycisk "Dodaj nowy typ materiału" i ręcznie ustawić warunki cięcia.

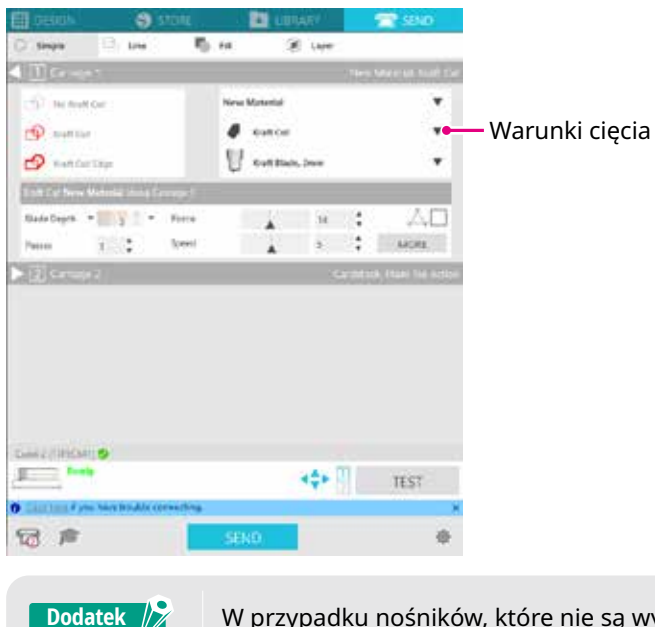

W przypadku nośników, które nie są wyświetlane na liście, nowe nośniki dodaje się poprzez kliknięcie przycisku "+" w prawym dolnym rogu.

- 4. Określ czynność, taką jak "Cięcie" lub "Szkic" z rozwijanej listy akcji.
- *5.* Określ narzędzie, które ma zostać użyte, na liście rozwijanej Narzędzie.
- *6.* Jeśli chcesz ręcznie ustawić warunki cięcia, ustaw głębokość ostrza, prędkość, siłę i przejścia. Najpierw ustaw niską prędkość i małą siłę, a jeśli to nie wystarczy, stopniowo zwiększaj wartości ustawień.

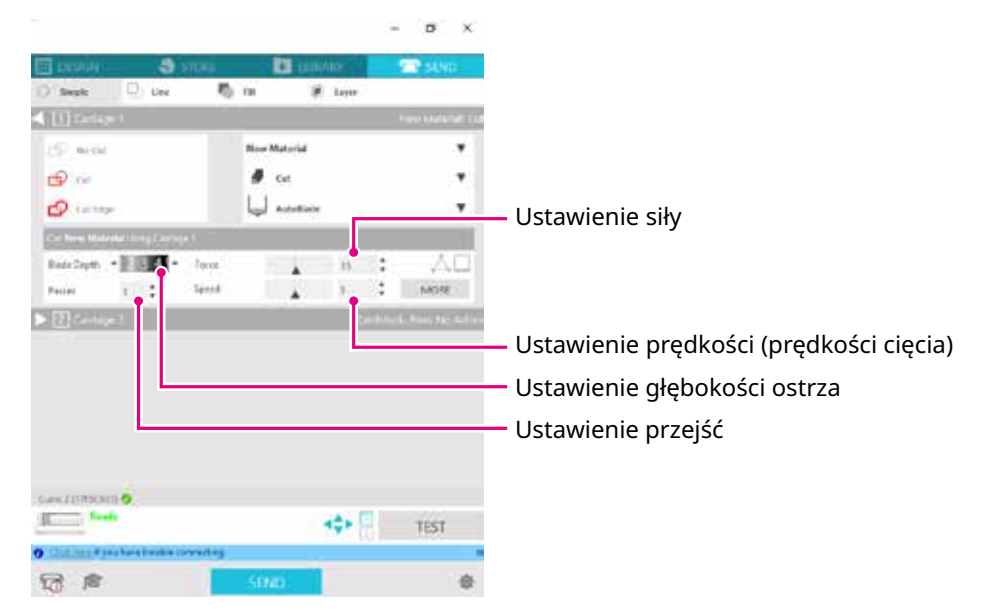

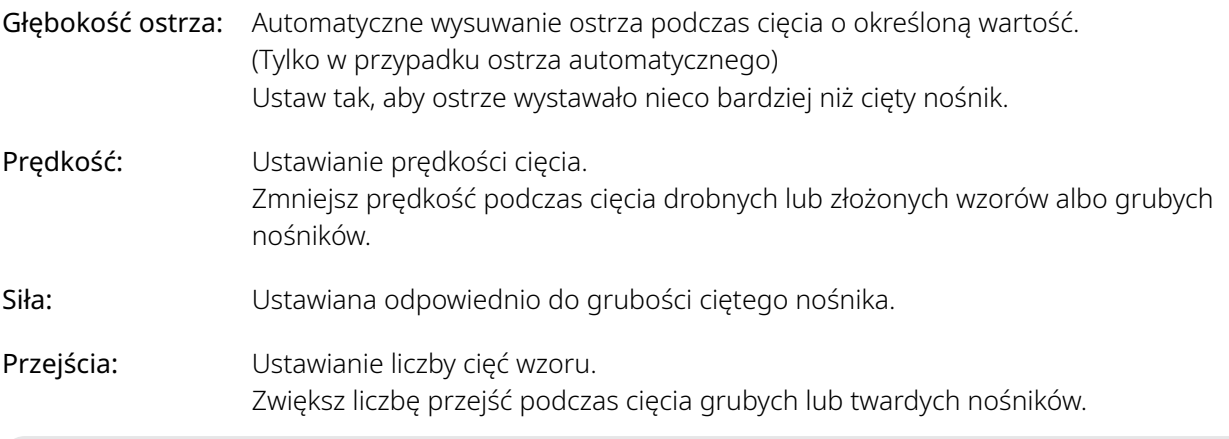

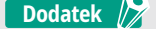

#### **Głębokość ostrza jako wskazówka**

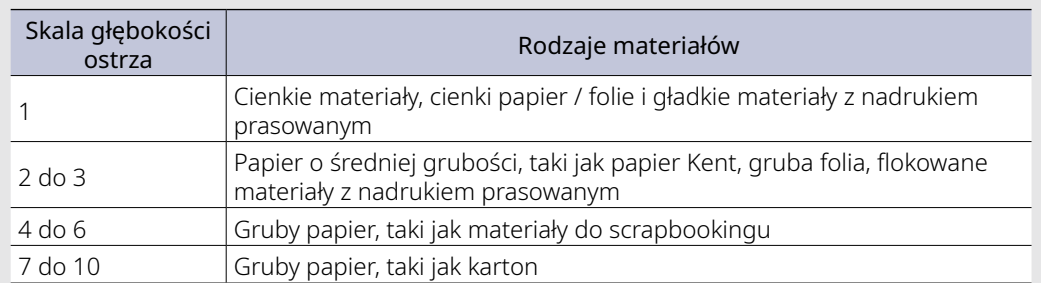

- Sprawdź rzeczywistą głębokość ostrza na skali ostrza automatycznego.
- Sprawdź skalę głębokości ostrza od przodu. Ponieważ powierzchnia wyświetlacza jest zakrzywiona, sprawdzenie prawidłowej wartości może nie być możliwe, jeśli będzie się patrzeć pod kątem.

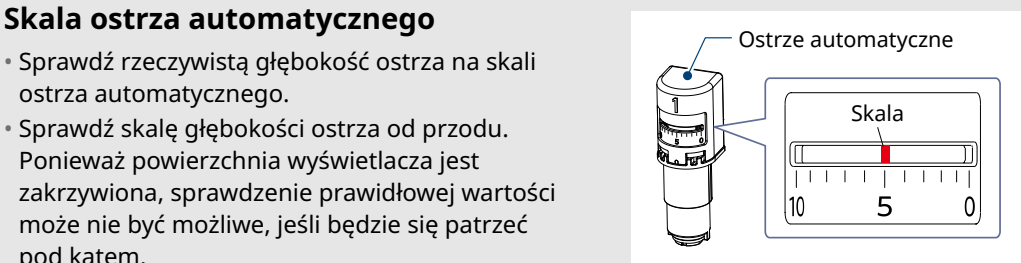

*7.* Jeśli chcesz ręcznie ustawić zaawansowane warunki cięcia, ustaw je w części "WIĘCEJ".

## **Intelligent Path Technology**

Zaznaczenie pola wyboru tej funkcji umożliwia cięcie przy użyciu dedykowanej procedury cięcia, dzięki czemu można ciąć z dużą siłą bez utraty współosiowości nośnika.

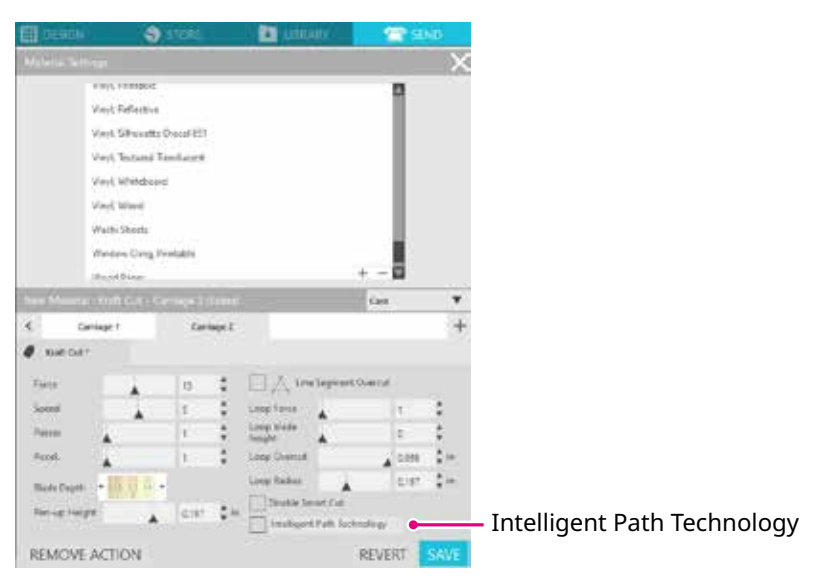

# <span id="page-48-0"></span>**Cięcie testowe**

1. Po ustawieniu warunków cięcia kliknij przycisk "TEST". Wycięte zostaną kwadratowe i trójkątne wzory testowe.

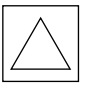

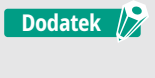

Naciśnij przycisk "TEST", aby rozpocząć cięcie testowe w pozycji narzędzia. Jeśli chcesz zmienić pozycję cięcia testowego, naciśnij i przytrzymaj klawisz "pozycji", ab zmienić pozycję wózka.

*2.* Po zakończeniu cięcia testowego oderwij zewnętrzny kwadrat i sprawdź, czy cięcie jest czyste i czy nie pozostały żadne niewycięte części.

Następnie oderwij wewnętrzny trójkąt.

Najlepiej pozostawić cienki ślad obcinaka na macie do cięcia lub papierze zabezpieczającym.

Na macie do cięcia widoczne są delikatne ślady ostrza.

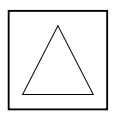

# **OK Nieprawidłowo Nieprawidłowo**

Na macie do cięcia nie ma śladów ostrza.

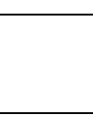

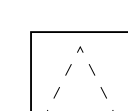

Ślady ostrza są rozproszone.

*3.* Zmień warunki cięcia, jeśli jakaś część nie została wycięta lub jeśli papier zabezpieczający został przecięty na wylot.

Po zmianie warunków cięcia należy ponownie wykonać cięcie testowe w celu sprawdzenia cięcia. Powtarzaj ustawianie warunków i cięcie testowe, aż znajdziesz optymalne warunki cięcia dla używanego nośnika.

# <span id="page-49-0"></span>**3.4 Wykonywanie cięcia**

1. Kliknij zakładkę "WYŚLIJ" w prawym górnym rogu ekranu Silhouette Studio.

**T** SEND

2. Pojawi się panel "WYŚLIJ".

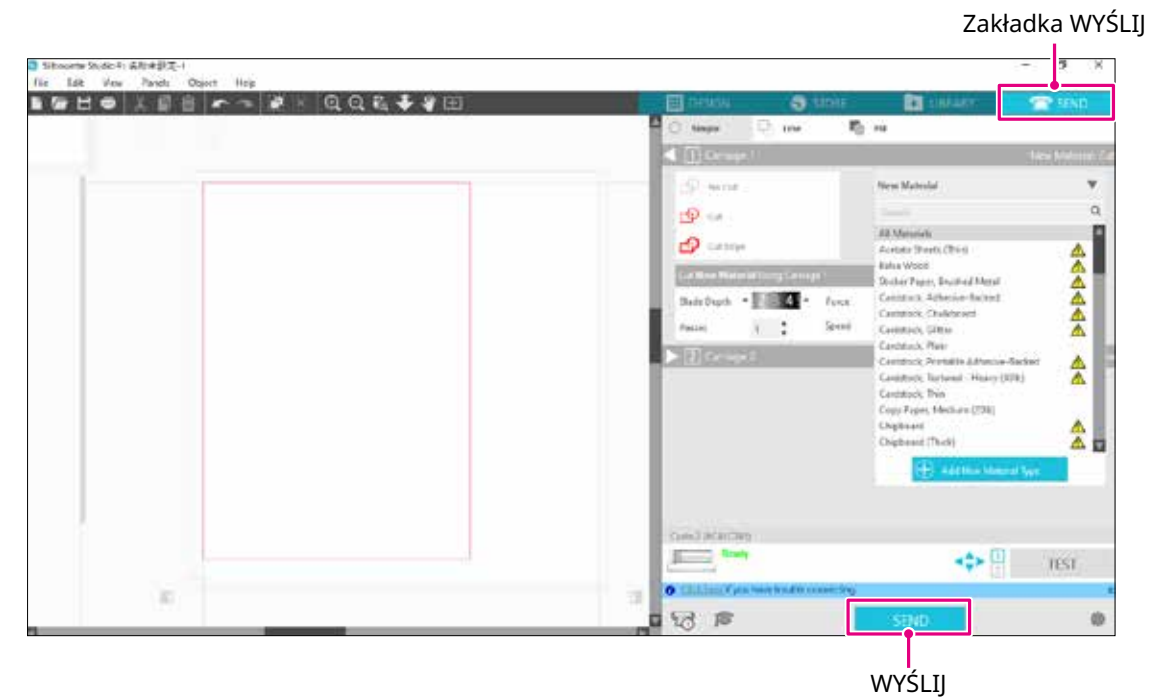

- 3. Kliknij przycisk "WYŚLIJ".
- *4.* Po zakończeniu cięcia dotknij przycisku przyciągania elektrostatycznego na urządzeniu Silhouette CURIO2 i wyjmij nośnik.

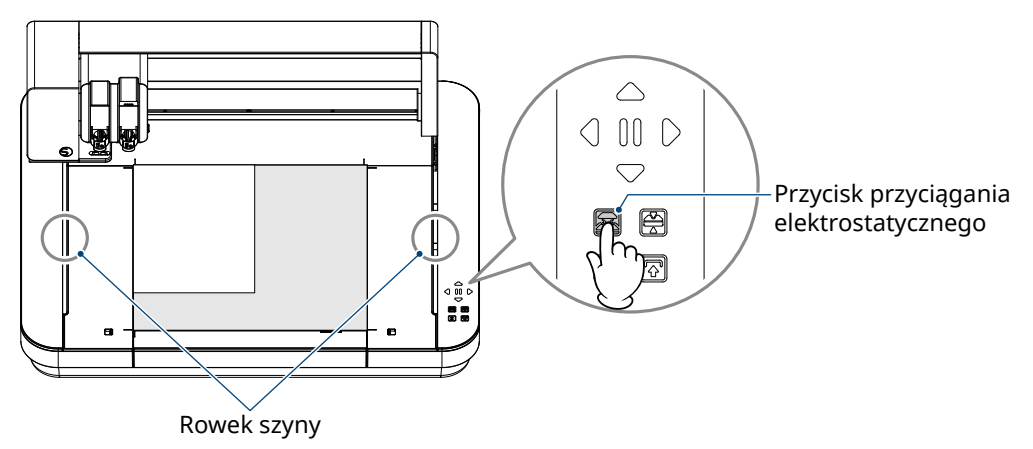

**Dodatek**

• Drążek Y porusza się w przód i w tył podczas cięcia/ploterowania. Należy uważać, aby nie umieszczać żadnych przedmiotów wokół urządzenia Silhouette CURIO2. Cięcie lub ploterowanie może zostać przesunięte do nieprawidłowej pozycji.

• Podczas wyjmowania nośnika należy uważać, aby nie upuścić skrawków pozostałych po cięciu do rowka szyny.

# <span id="page-50-0"></span>**Rozdział 4 Konserwacja**

W tym rozdziale opisano konserwację urządzenia Silhouette CURIO2.

**PODSUMOWANIE DOTYCZĄCE PRODUKTU**

- 4.1 [Konserwacja codzienna](#page-51-0)
- 4.2 [Czyszczenie ostrza automatycznego](#page-52-0)

# <span id="page-51-0"></span>**4.1 Konserwacja codzienna**

#### **Konserwacja codzienna i przechowywanie**

Zwróć uwagę na poniższe wskazówki dotyczące codziennej pielęgnacji urządzenia.

- (1) Regularnie wycieraj urządzenie i łoże elektrostatyczne suchą, miękką ściereczką. Nie używaj rozcieńczalnika, benzyny, alkoholu itp., ponieważ mogą one uszkodzić powierzchnię.
- (2) Uważaj, aby nie uszkodzić powierzchni łoża elektrostatycznego.
- (3) Arkusz do zabezpieczania łoża elektrostatycznego jest materiałem eksploatacyjnym. Należy go regularnie wymieniać.

Należy zwrócić uwagę na następujące kwestie dotyczące przechowywania, gdy urządzenie nie jest używane.

- (1) Na czas przechowywania narzędzia należy wyjąć je z uchwytu.
- (2) Aby zapobiec zakurzeniu, należy przykryć urządzenie materiałem lub osłoną.
- (3) Nie przechowuj urządzenia w bezpośrednim świetle słonecznym ani w miejscach o wysokiej temperaturze i wilgotności.
- (4) Nieużywany arkusz do zabezpieczania łoża elektrostatycznego należy przechowywać w torbie, w której został zakupiony.
- (5) Arkusz do zabezpieczania łoża elektrostatycznego należy przechowywać bez składania.

# <span id="page-52-0"></span>**4.2 Czyszczenie ostrza automatycznego**

Jeśli do końcówki ostrza przylgną pył papierowy lub kawałki nośnika, obrót ostrza tnącego zostanie spowolniony, co spowoduje obniżenie jakości cięcia.

Należy regularnie czyścić ostrze automatyczne, aby usuwać pył papierowy i kawałki nośnika.

**/<u>^</u>\UWAGA** • Należy uważać, aby nie skaleczyć rąk podczas pracy z nożem tnącym. • Wyczyść końcówkę ostrza powietrzem lub miękkim materiałem. Uderzenie twardego materiału w końcówkę ostrza może spowodować jej wyszczerbienie lub pęknięcie.

*1.* Wystające ostrze tnące jest niebezpieczne, dlatego ustaw czerwony wskaźnik na ostrzu automatycznym w pozycji "0", aby ostrze nie wystawało.

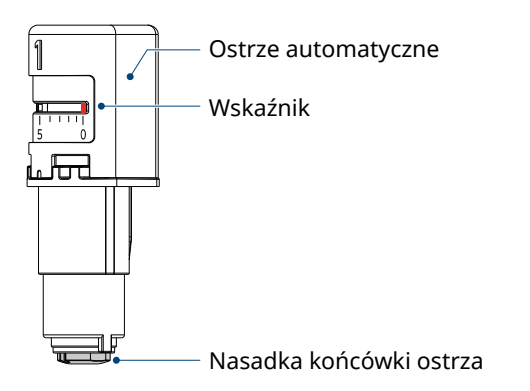

*2.* Dopasuj wgłębioną część nasadki końcówki ostrza automatycznego do wystającej części ręcznego regulatora ostrza i zamontuj ją.

Obróć ręczny regulator ostrza w kierunku przeciwnym do ruchu wskazówek zegara, aby poluzować i zdjąć nasadkę końcówki ostrza.

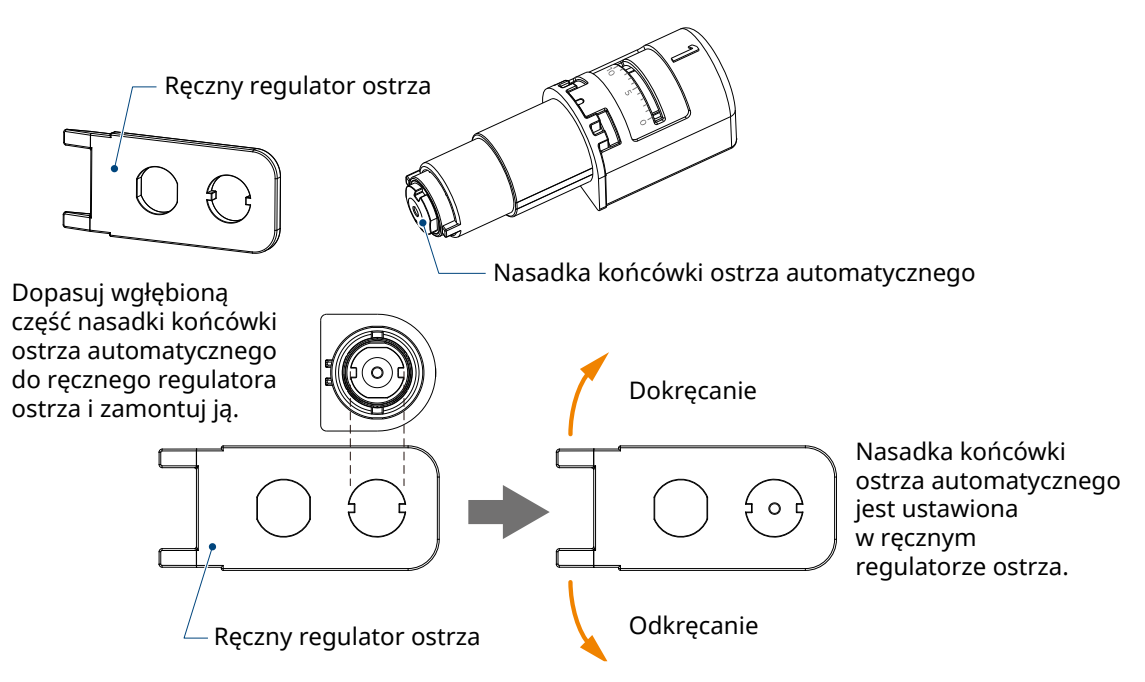

*3.* Wyczyść końcówkę ostrza i nasadkę końcówki ostrza.

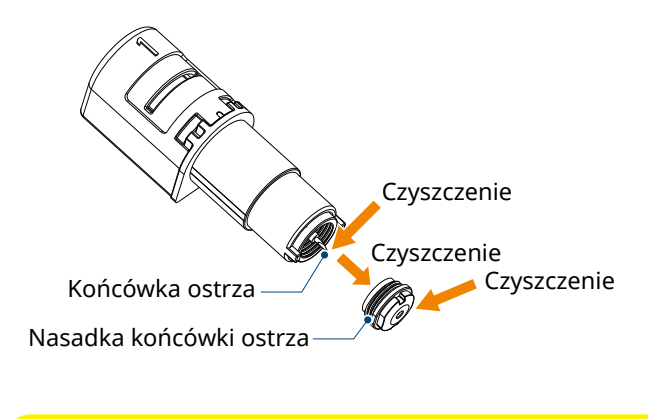

**UWAGA** Jeśli nasadka ostrza będzie poluzowana, jakość cięcia może ulec pogorszeniu lub ostrze może nie wystawać i cięcie może być niemożliwe. Przed użyciem upewnij się, czy nasadka końcówki ostrza jest dobrze dokręcona.

# <span id="page-54-0"></span>**Rozdział 5 Rozwiązywanie problemów**

W tym rozdziale opisano sposób postępowania w przypadku wystąpienia problemów z urządzeniem Silhouette CURIO2.

**PODSUMOWANIE DOTYCZĄCE PRODUKTU**

- 5.1 [Cięcie nie jest wykonywane prawidłowo](#page-55-0)
- 5.2 [Aktualizacja oprogramowania sprzętowego](#page-60-0)

# <span id="page-55-0"></span>**5.1 Cięcie nie jest wykonywane prawidłowo**

Jeśli nośniki, takie jak papier lub folia odklejają się podczas cięcia lub jeśli cięcie nie przebiega prawidłowo, należy sprawdzić następujące przyczyny i rozwiązania.

#### **Nie można wykonać cięcia na odpowiedniej głębokości**

#### **Czy grubość nośnika jest wykrywana prawidłowo?**

- W zależności od typu nośnika (papier złoty, papier srebrny itp.) grubość może nie być prawidłowo wykrywana. W takim przypadku należy przykleić taśmę maskującą w miejscu, które nie ma wpływu na ploterowanie nośnika. Ręcznie przesuń wózek narzędziowy i odczytaj grubość w pozycji taśmy maskującej za pomocą przycisku "Wykrywanie grubości nośnika".
	- \*Czujnik jest zamontowany w dolnej części uchwytu narzędziowego 2.

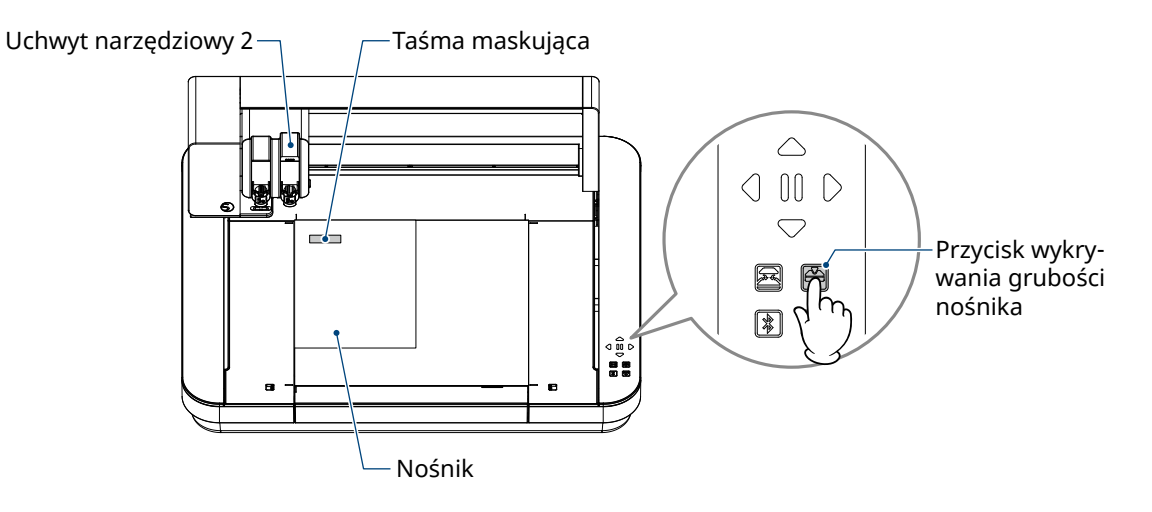

## **Zbyt duże cięcia**

## **Czy ostrze wystaje za bardzo lub czy nacisk cięcia jest zbyt wysoki?**

• Ustaw mniejszą siłę i głębokość ostrza w programie Silhouette Studio, a następnie wykonaj cięcie testowe.

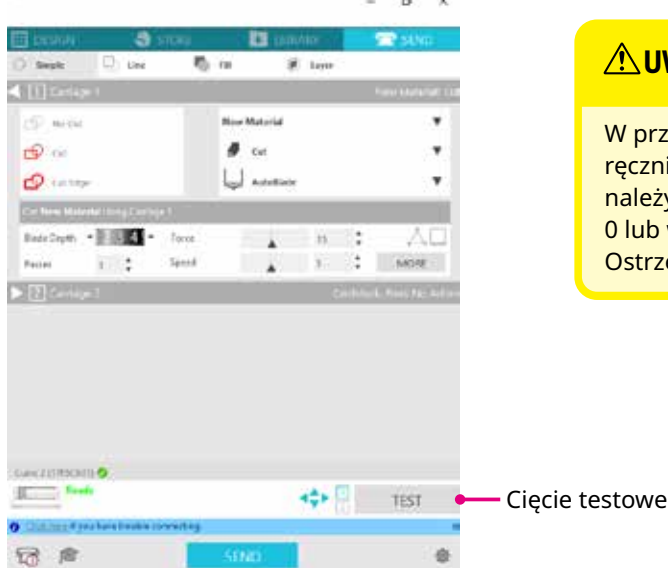

## **UWAGA** przypadku korzystania z ostrza zapadkowego należy cznie zmienić głębokość ostrza. W takim przypadku nie ileży obracać nasadki do regulacji ostrza w lewo od wartości lub w prawo od wartości 10. strze zapadkowe może zostać uszkodzone.

#### **Urządzenie było w stanie ciąć, ale teraz nie może**

#### **Czy nasadka ostrza automatycznego jest poluzowana?**

• Jeśli nasadka ostrza automatycznego jest poluzowana, użyj ręcznego regulatora ostrza, aby ją dokręcić.

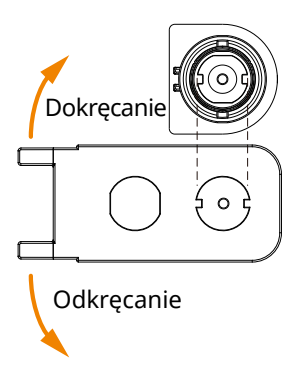

#### **UWAGA**

Aby uniknąć obrażeń ciała, należy ostrożnie obchodzić się z ostrzami.

#### **Czy ostrze noża jest zużyte lub czy końcówka tnąca jest złamana?**

• Gdy ostrze tnące zużyje się, cięcie nośnika, który mógł być dotychczas cięty, może nagle zostać przerwane. Orientacyjna żywotność wynosi około 4 km w przypadku nośników z chlorku winylu (folia do cięcia) i około 2 km w przypadku nośników papierowych, takich jak papier do rysowania, pocztówki i papier Kent.

#### **Nośnika nie można ciąć i pozostają tylko ślady ostrza**

#### **Czy narzędzia są prawidłowo ustawione?**

**Dodatek**

• Upewnij się, czy narzędzia są mocno i całkowicie osadzone w uchwycie narzędziowym.

• Dostarczone ostrze automatyczne można ustawić tylko w uchwycie narzędziowym 1 (po lewej stronie). • Przewidziano również uchwyt narzędziowy, w którym można mocować inne ostrza i narzędzia. Sprawdź numer dołączony do narzędzia lub adaptera narzędzia przed umieszczeniem go w uchwycie narzędziowym.

Powoli pociągnij dźwignię blokady uchwytu narzędziowego do siebie, aby go odblokować.

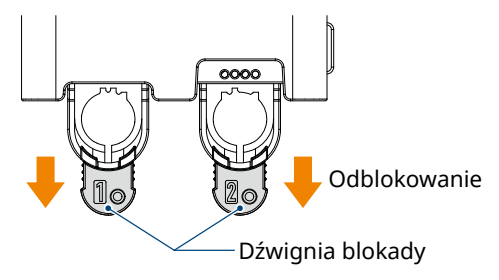

Wyrównaj żebro narzędzia (ostrze automatyczne) z wycięciem w uchwycie narzędziowy i włóż je mocno.

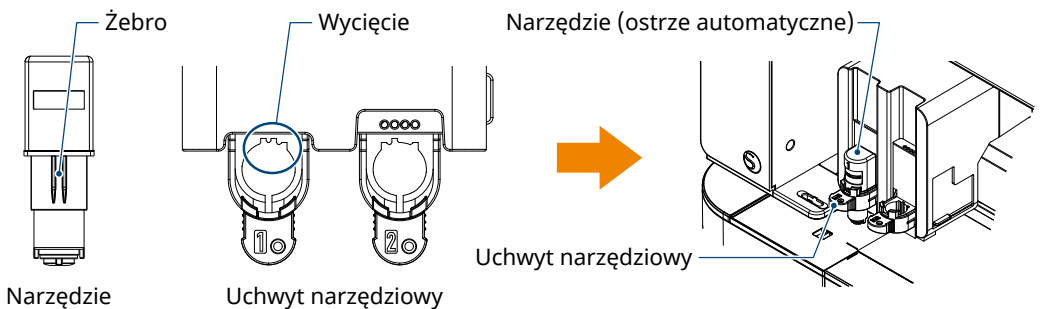

(Ostrze automatyczne)

Mocno wsuń je do końca, tak aby nie było szczeliny między nim a górną powierzchnią uchwytu narzędziowego.

Zablokuj dźwignię blokady.

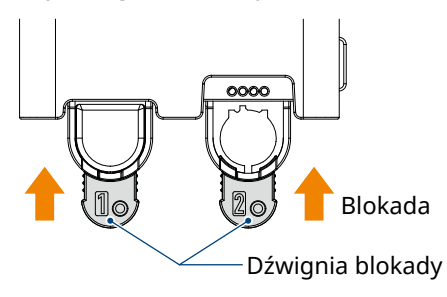

#### **Czy nasadka ostrza automatycznego jest poluzowana?**

• Jeśli nasadka ostrza automatycznego jest poluzowana, użyj ręcznego regulatora ostrza, aby ją dokręcić.

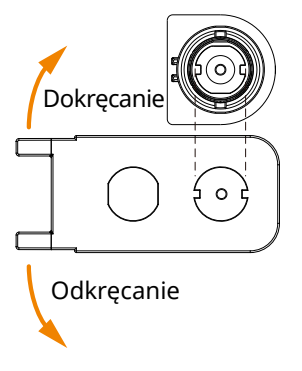

## $\hatmark$ \ UWAGA

Aby uniknąć obrażeń ciała, należy ostrożnie obchodzić się z ostrzami.

#### **Czy ostrze noża jest zużyte lub czy końcówka tnąca jest złamana?**

- Wymień na nowe ostrze automatyczne.
- Gdy ostrze tnące zużyje się, cięcie nośnika, który mógł być dotychczas cięty, może nagle zostać przerwane.

Orientacyjna żywotność wynosi około 4 km w przypadku nośników z chlorku winylu (folia do cięcia) i około 2 km w przypadku nośników papierowych, takich jak papier do rysowania, pocztówki i papier Kent.

#### **Czy głębokość ostrza jest zbyt mała lub czy ustawiona siła jest zbyt słaba?**

• Stopniowo zwiększaj głębokość i siłę ostrza w programie Silhouette Studio i wykonaj cięcie testowe.

## **Początek i koniec cięcia są przesunięte względem siebie**

#### **Czy wnętrze ostrza automatycznego jest brudne?**

• Zdejmij nasadkę końcówki ostrza automatycznego i wyczyść ją.

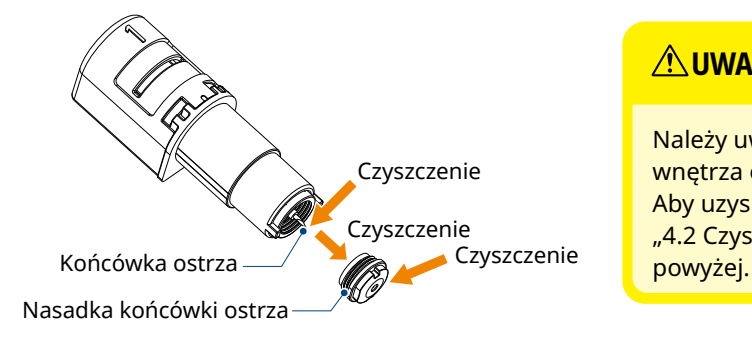

## **UWAGA**

Należy uważać, aby nie skaleczyć rąk podczas czyszczenia wnętrza ostrza automatycznego.

Aby uzyskać szczegółowe informacje, zapoznaj się z częścią "4.2 Czyszczenie ostrza automatycznego" zamieszczoną

#### **Czy ustawiony nośnik pływa lub wygina się?**

• Ustaw ponownie nośnik tak, aby jego środek nie pływał ani nie wypaczał się.

#### **Czy nie wybierasz końcówki, gdy używasz obcinaka lub obcinaka, gdy używasz końcówki?**

• Wybierz odpowiednie narzędzie w programie Silhouette Studio.

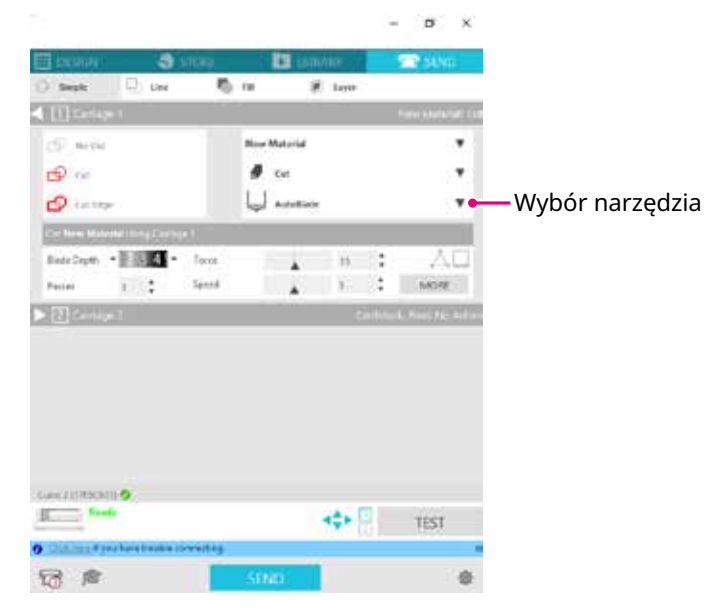

#### **Czy ostrze tnące wystaje zbyt mocno lub czy siła jest zbyt duża?**

• Zmniejsz głębokość ostrza i siłę w programie Silhouette Studio oraz wykonaj cięcie testowe.

#### **Czy ustawiona siła jest zbyt mała?**

• Jeśli siła jest ustawiona na 3 lub mniej w programie Silhouette Studio, ustaw ją na 4 lub więcej.

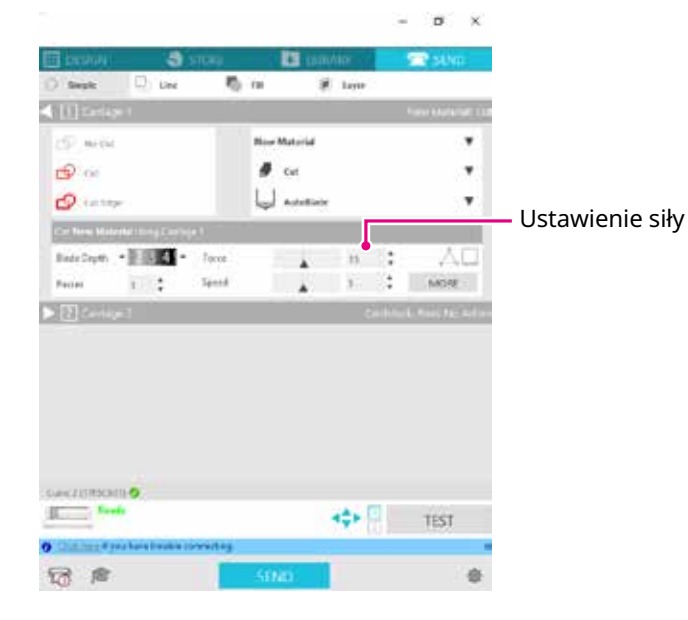

## **Folia odkleja się podczas cięcia**

## **Czy ostrze tnące wystaje zbyt mocno lub czy siła jest zbyt duża? Czy prędkość (prędkość cięcia) jest zbyt duża?**

• Zmniejsz głębokość ostrza, siłę i prędkość w programie Silhouette Studio i wykonaj cięcie testowe.

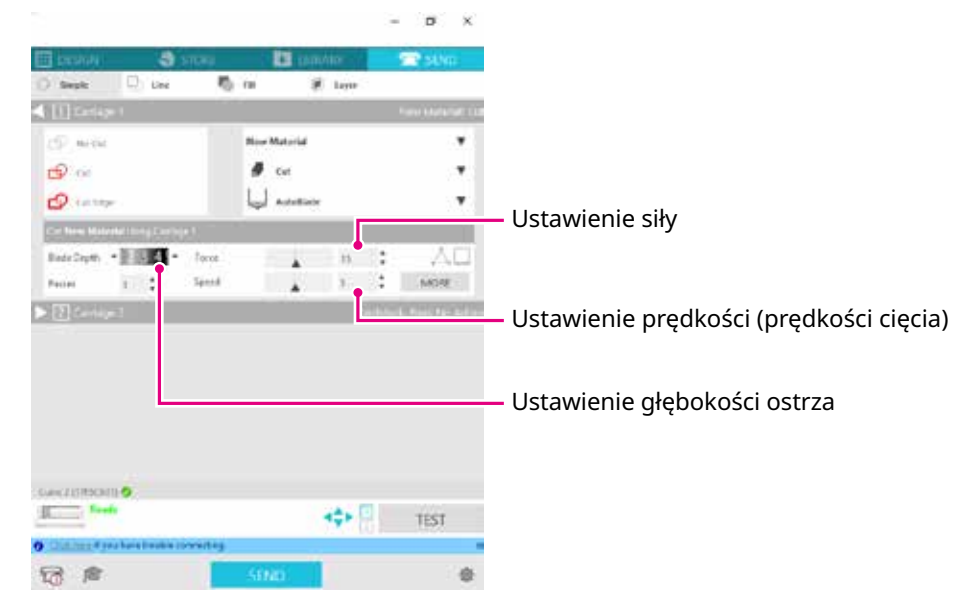

## **Czy szerokość znaków lub figur do wycięcia jest zbyt mała lub zbyt cienka?**

• Użyj pogrubionej czcionki lub powiększ figurę.

**Dodatek** 

Przybliżony rozmiar znaków, które można wyciąć za pomocą urządzenia Silhouette CURIO2, wynosi około 10 mm kwadratowych w przypadku znaków alfanumerycznych i około 15 mm kwadratowych w przypadku dwubajtowych znaków MS Gothic, gdy używana jest folia tnąca naprężona w ten sam sposób, co chlorek winylu. Przybliżona średnica kształtu, który można wyciąć, wynosi około 5 mm.

> W zależności od ciętego nośnika, może on nie zostać dobrze pocięty, nawet jeśli będzie większy niż ten rozmiar. Należy o tym pamiętać.

# <span id="page-60-0"></span>**5.2 Aktualizacja oprogramowania sprzętowego**

"Oprogramowanie sprzętowe" to program odpowiedzialny za obsługę urządzenia CURIO2. Aktualizacja oprogramowania sprzętowego wymaga programu Silhouette Studio. Jeśli w panelu "WYŚLIJ" programu Silhouette Studio pojawi się komunikat o dostępności aktualizacji oprogramowania sprzętowego, wykonaj poniższe czynności, aby zaktualizować to oprogramowanie.

- A **UWAGA** Nie odłączaj urządzenia Silhouette CURIO2 od komputera podczas aktualizacji oprogramowania sprzętowego. Jeśli podczas aktualizacji zostanie wyłączone zasilanie i nie uda się zaktualizować oprogramowania sprzętowego w trakcie zapisu w pamięci flash ROM, urządzenie Silhouette CURIO2 może się nie uruchomić. • Aktualizacja oprogramowania sprzętowego przez Bluetooth może zająć trochę czasu.
	- *1.* Podłącz urządzenie Silhouette CURIO2 do komputera za pomocą funkcji Bluetooth lub kabla USB.
	- 2. Uruchom program Silhouette Studio i otwórz zakładkę "WYŚLIJ". Jeśli dostępna będzie najnowsza wersja oprogramowania sprzętowego, którą będzie można zainstalować w ramach aktualizacji, wyświetlony zostanie następujący komunikat.

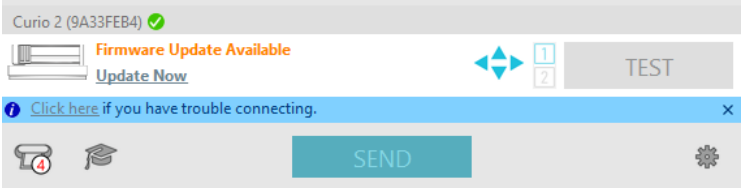

3. Kliknij przycisk "Uaktualnij teraz", aby rozpocząć aktualizację oprogramowania sprzętowego.

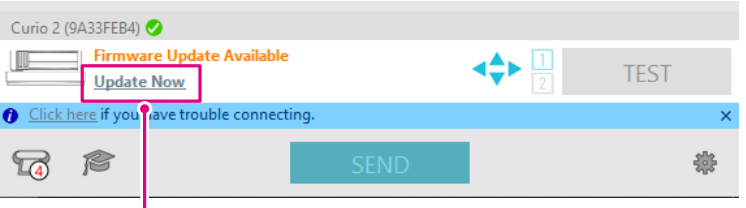

Uaktualnij teraz

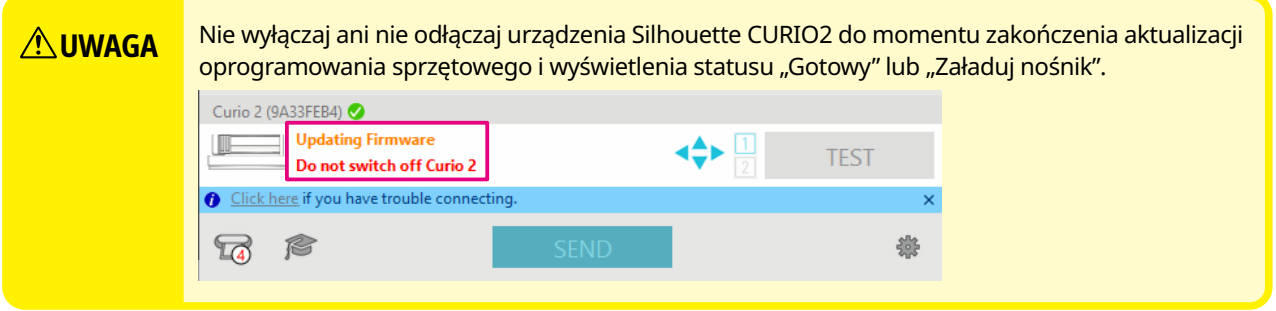

- *4.* Po zakończeniu aktualizacji oprogramowania sprzętowego urządzenie Silhouette CURIO2 zostanie automatycznie uruchomione ponownie.
- 5. Gdy status urządzenia Silhouette CURIO2 zmieni się w programie Silhouette Studio na "Gotowe" lub "Załaduj nośnik", będzie to oznaczało zakończenie pracy.

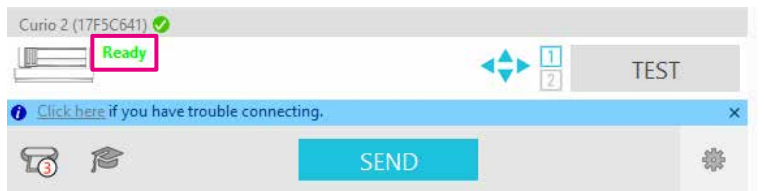

# **W razie kłopotów**

<span id="page-61-0"></span>Informacje na temat obsługi urządzenia i postępowania w przypadku wystąpienia problemów można znaleźć na naszej stronie internetowej.

https://www.silhouetteamerica.com/

Dane techniczne mogą ulec zmianie bez powiadomienia.

Podręcznik użytkownika urządzenia Silhouette CURIO2 CURIO2-UM-151-pol 3 lipca 2023 r. Wydanie 1.-01

**Silhouette Japan Corporation**

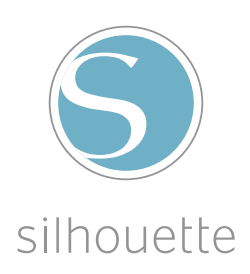